## **Oracle® Data Relationship Management**

## **Installation Guide**

リリース 11.1.2.4

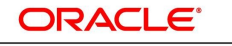

**ENTERPRISE PERFORMANCE MANAGEMENT SYSTEM** 

#### **著作権情報**

Oracle® Data Relationship Management Installation Guide, 11.1.2.4

Copyright © 1999, Oracle and/or its affiliates. All rights reserved.

著者: EPM 情報開発チーム

このソフトウェアおよび関連ドキュメントの使用と開示は、ライセンス契約の制約条件に従うものとし、知的財産に関する 法律により保護されています。ライセンス契約で明示的に許諾されている場合もしくは法律によって認められている場合 を除き、形式、手段に関係なく、いかなる部分も使用、複写、複製、翻訳、放送、修正、ライセンス供与、送信、配布、発表、実 行、公開または表示することはできません。このソフトウェアのリバース・エンジニアリング、逆アセンブル、逆コンパイルは 互換性のために法律によって規定されている場合を除き、禁止されています。

ここに記載された情報は予告なしに変更される場合があります。また、誤りが無いことの保証はいたしかねます。誤りを見 つけた場合は、オラクルまでご連絡ください。

このソフトウェアまたは関連ドキュメントを、米国政府機関もしくは米国政府機関に代わってこのソフトウェアまたは関連ド キュメントをライセンスされた者に提供する場合は、次の通知が適用されます。

#### U.S. GOVERNMENT END USERS:

Oracle programs, including any operating system, integrated software, any programs installed on the hardware, and/or documentation, delivered to U.S. Government end users are "commercial computer software" pursuant to the applicable Federal Acquisition Regulation and agency-specific supplemental regulations.As such, use, duplication, disclosure, modification, and adaptation of the programs, including any operating system, integrated software, any programs installed on the hardware, and/or documentation, shall be subject to license terms and license restrictions applicable to the programs.No other rights are granted to the U.S. Government.

このソフトウェアまたはハードウェアは様々な情報管理アプリケーションでの一般的な使用のために開発されたものです。 このソフトウェアまたはハードウェアは、危険が伴うアプリケーション(人的傷害を発生させる可能性があるアプリケーショ ンを含む)への用途を目的として開発されていません。このソフトウェアまたはハードウェアを危険が伴うアプリケーションで 使用する際、安全に使用するために、適切な安全装置、バックアップ、冗長性(redundancy)、その他の対策を講じることは 使用者の責任となります。このソフトウェアまたはハードウェアを危険が伴うアプリケーションで使用したことに起因して損 害が発生しても、Oracle Corporationおよびその関連会社は一切の責任を負いかねます。

OracleおよびJavaはオラクルおよびその関連会社の登録商標です。その他の社名、商品名等は各社の商標または登録商 標である場合があります。

Intel、Intel Xeonは、Intel Corporationの商標または登録商標です。すべてのSPARCの商標はライセンスをもとに使用 し、SPARC International, Inc.の商標または登録商標です。AMD、Opteron、AMDロゴ、AMD Opteronロゴは、Advanced Micro Devices, Inc.の商標または登録商標です。UNIXは、The Open Groupの登録商標です。

このソフトウェアまたはハードウェア、そしてドキュメントは、第三者のコンテンツ、製品、サービスへのアクセス、あるいは それらに関する情報を提供することがあります。適用されるお客様とOracle Corporationとの間の契約に別段の定めがあ る場合を除いて、Oracle Corporationおよびその関連会社は、第三者のコンテンツ、製品、サービスに関して一切の責任 を負わず、いかなる保証もいたしません。適用されるお客様とOracle Corporationとの間の契約に定めがある場合を除い て、Oracle Corporationおよびその関連会社は、第三者のコンテンツ、製品、サービスへのアクセスまたは使用によって損 失、費用、あるいは損害が発生しても一切の責任を負いかねます。

# 目次

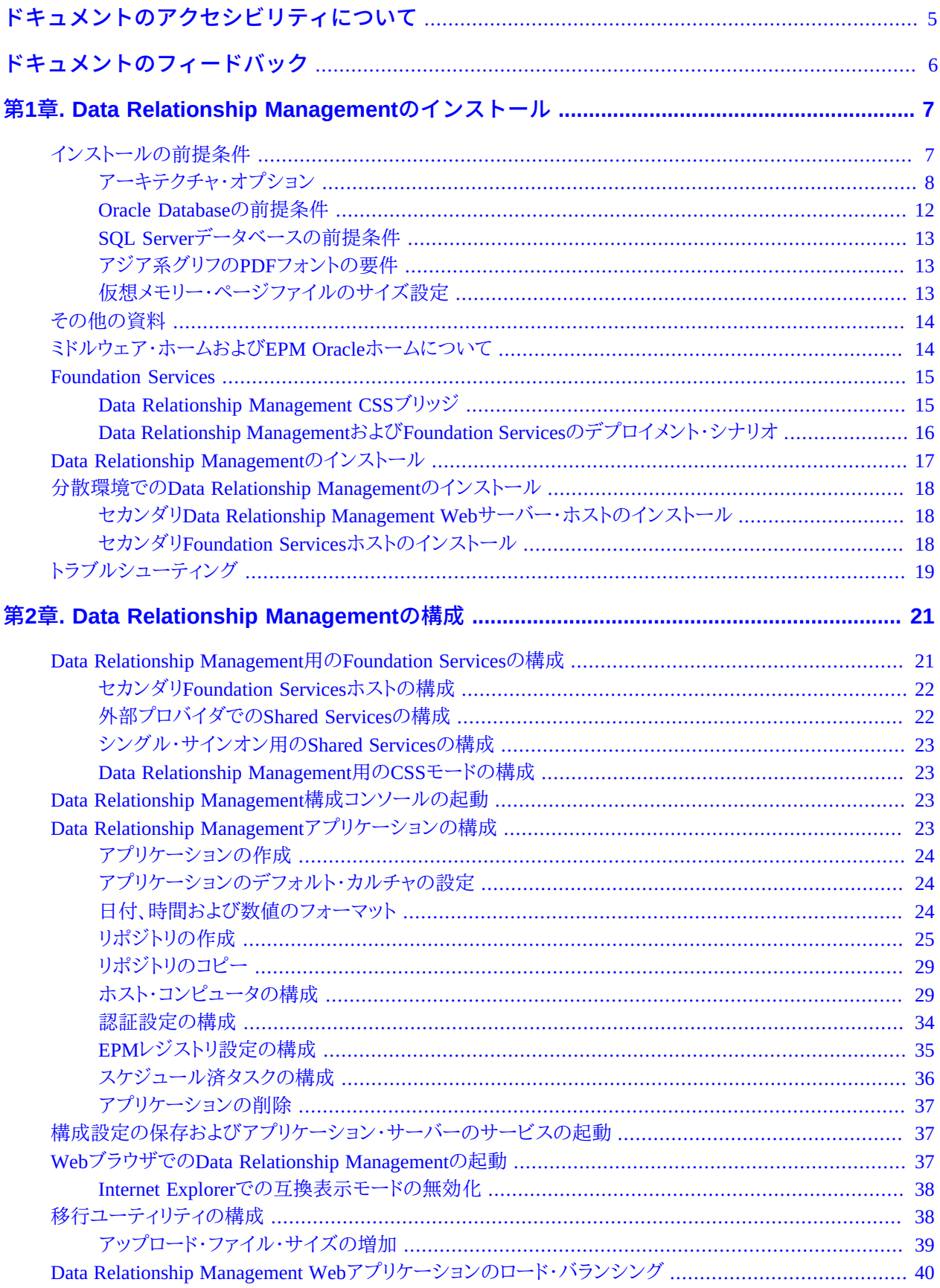

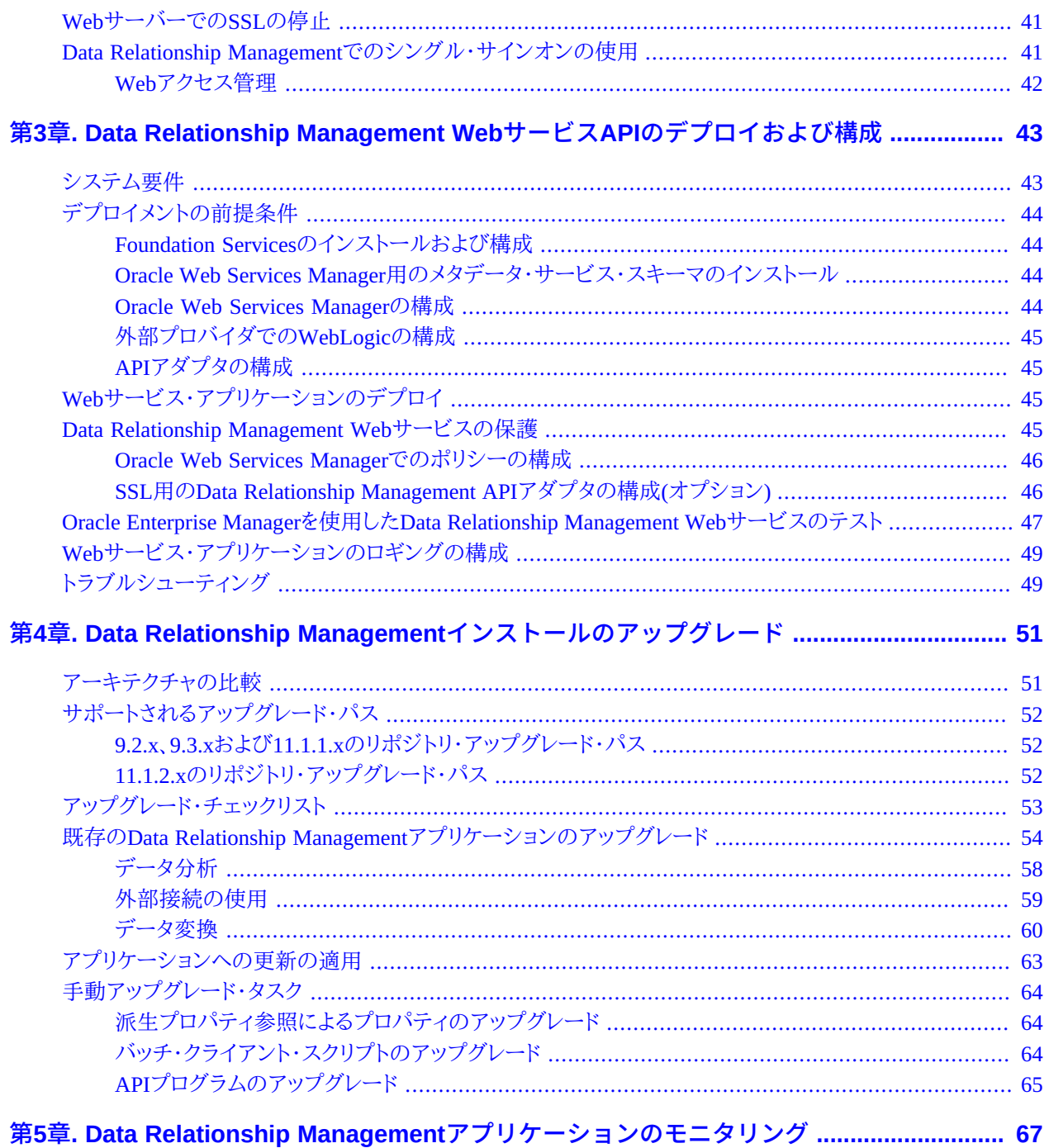

# <span id="page-4-0"></span>ドキュメントのアクセシビリティについて

Oracleのアクセシビリティについての詳細情報は、Oracle Accessibility ProgramのWeb サイト [http://](http://www.oracle.com/pls/topic/lookup?ctx=acc&id=docacc) [www.oracle.com/pls/topic/lookup?ctx=acc&id=docacc](http://www.oracle.com/pls/topic/lookup?ctx=acc&id=docacc) を参照してください。

## **Access to Oracle Support**

Oracleサポート・サービスでは、My Oracle Supportを通して電子支援サービスを提供しています。詳細情報は [http://](http://www.oracle.com/pls/topic/lookup?ctx=acc&id=info) [www.oracle.com/pls/topic/lookup?ctx=acc&id=info](http://www.oracle.com/pls/topic/lookup?ctx=acc&id=info) か、聴覚に障害のあるお客様は [http://www.oracle.com/pls/](http://www.oracle.com/pls/topic/lookup?ctx=acc&id=trs) [topic/lookup?ctx=acc&id=trs](http://www.oracle.com/pls/topic/lookup?ctx=acc&id=trs) を参照してください。

# <span id="page-5-0"></span>ドキュメントのフィードバック

- このドキュメントへのフィードバックをお送りください: epmdoc\_ww@oracle.com
- 次のソーシャル・メディア・サイトでEPM情報開発をフォローできます:
- LinkedIn [http://www.linkedin.com/groups?gid=3127051&goback=.gmp\\_3127051](http://www.linkedin.com/groups?gid=3127051&goback=.gmp_3127051)
- Twitter <http://twitter.com/hyperionepminfo>
- Facebook -<http://www.facebook.com/pages/Hyperion-EPM-Info/102682103112642>
- Google+ -<https://plus.google.com/106915048672979407731/#106915048672979407731/posts>
- YouTube -<http://www.youtube.com/user/OracleEPMWebcasts>

<span id="page-6-0"></span>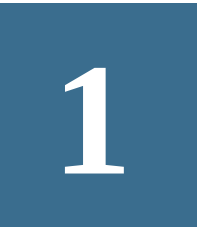

# Data Relationship Managementのインストール

#### **この項の内容:**

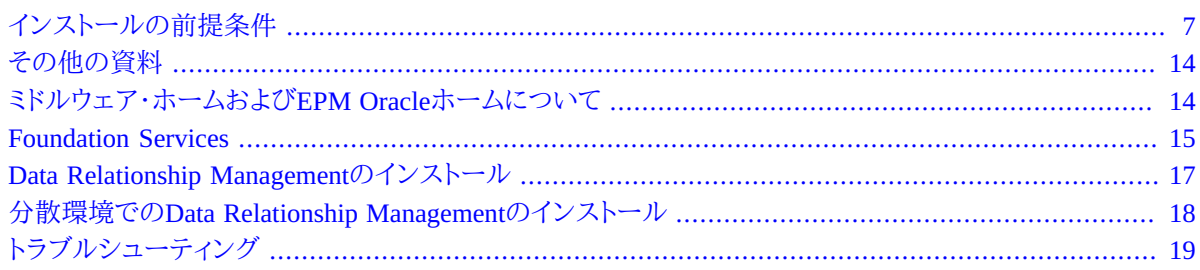

# <span id="page-6-1"></span>**インストールの前提条件**

#### チェックする項目:

- Oracle Data Relationship Managementは、管理者としてログインしているユーザーがインストールする必要があり ます。
- 目的のホスト・コンピュータが、最小システム要件以上を満たしています。

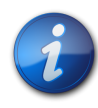

#### **注:**

動作保証されたバージョンのプラットフォーム・コンポーネントの詳細は[、http://www.oracle.com/](http://www.oracle.com/technetwork/middleware/ias/downloads/fusioncertification- 100350.html) [technetwork/middleware/ias/downloads/fusioncertification- 100350.htmlに](http://www.oracle.com/technetwork/middleware/ias/downloads/fusioncertification- 100350.html)あるOracle Hyperion Enterprise Performance Management Systemの動作保証マトリックスを参照してください。

- インターネット接続のないマシンにのみMicrosoft .NET Framework 4.0および4.5が必須で前提条件となりま す。.NET Frameworkがインストールされず、インターネット接続がある場合、Data Relationship Managementイン ストーラがかわりにインストールします。
- データベース・サーバーがインストールされ、データベース・コンピュータ上で稼働しています。
- Internet Information Services (IIS)がインストールされ、Webサーバー上で稼働しています。
- 次のアクションを実行できるユーザー・アカウントがアプリケーション・サーバーで使用可能です: ○ レジストリ設定を編集
	- ローカル・ファイル・システムを対象とした読取りおよび書込み
	- プロセスを起動
	- サービスとして実行

詳細は、次を参照してください:

- [アーキテクチャ・オプション\(8ページ\)](#page-7-0)
- [Oracle Databaseの前提条件\(12ページ\)](#page-11-0)
- [SQL Serverデータベースの前提条件\(13ページ\)](#page-12-0)
- [アジア系グリフのPDFフォントの要件\(13ページ\)](#page-12-1)
- <span id="page-7-0"></span>• [仮想メモリー・ページファイルのサイズ設定\(13ページ\)](#page-12-2)

# **アーキテクチャ・オプション**

次の各図は、Data Relationship Managementの様々な構成シナリオを示しています。

#### <span id="page-7-1"></span>**図1 Data Relationship Managementのアーキテクチャ**

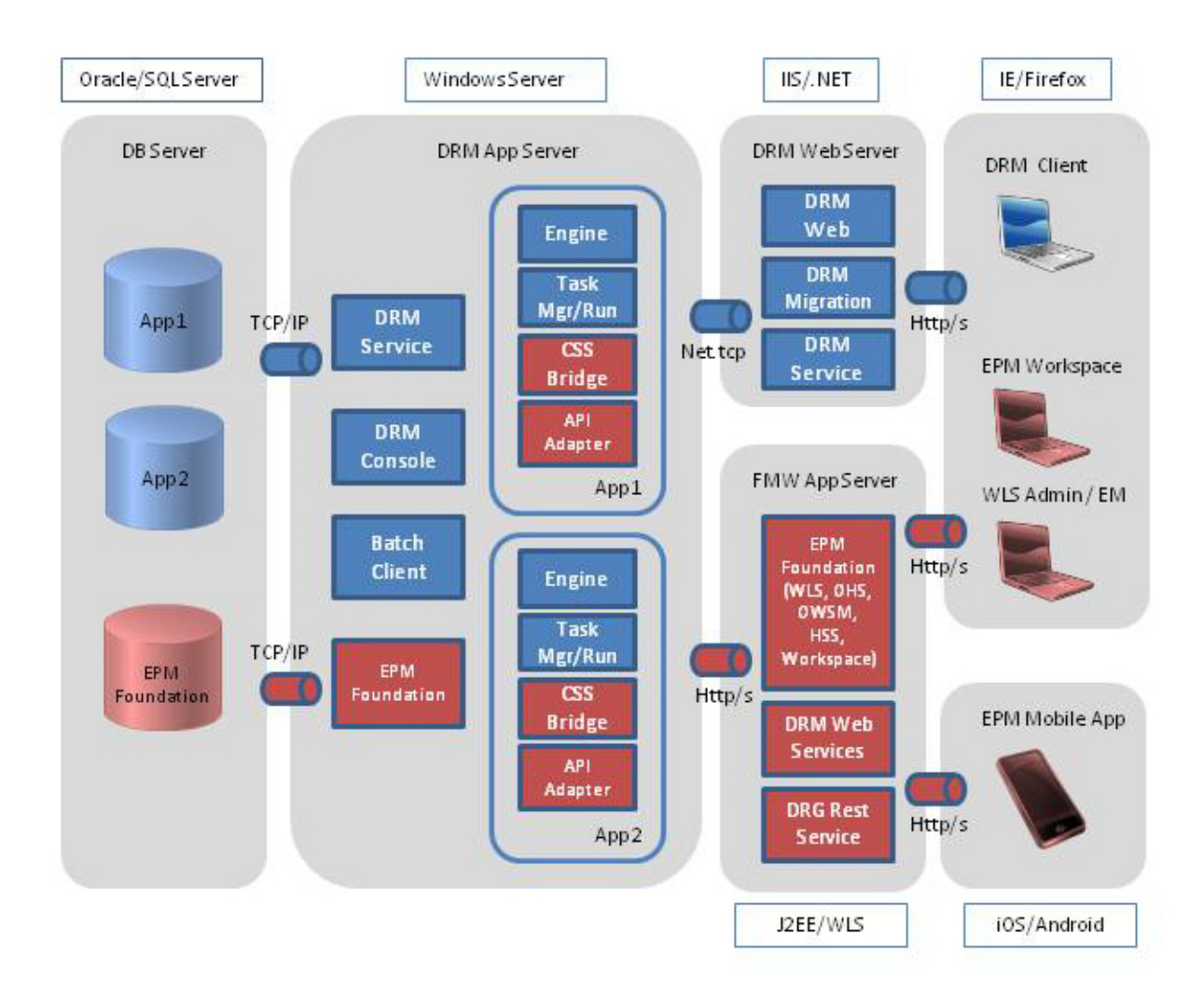

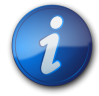

#### **注:**

EPM FoundationをData Relationship ManagementでアクセスできるWindowsサーバーにインス トールする必要があります。ローカルまたはFMWアプリケーション・サーバーで実行できます。

<span id="page-8-0"></span>**図2 Data Relationship Management標準アーキテクチャ**

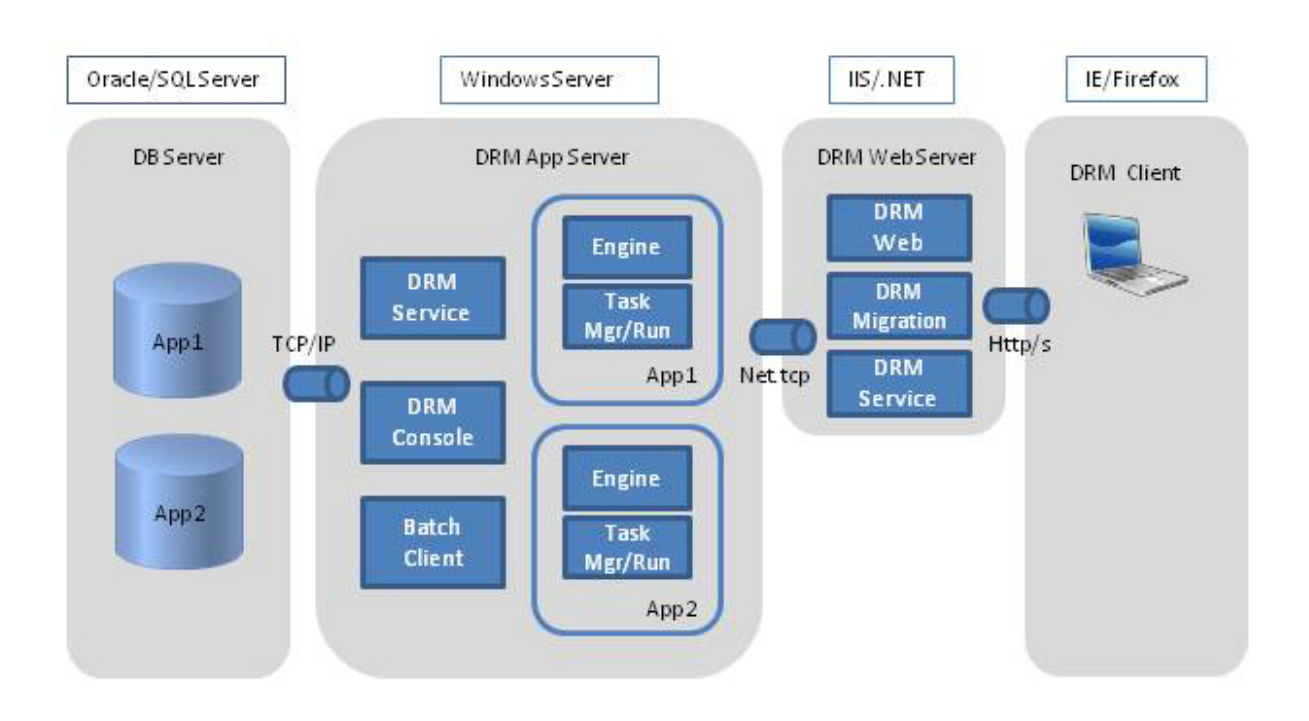

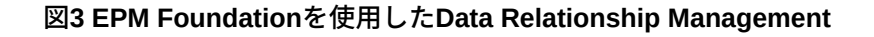

<span id="page-9-0"></span>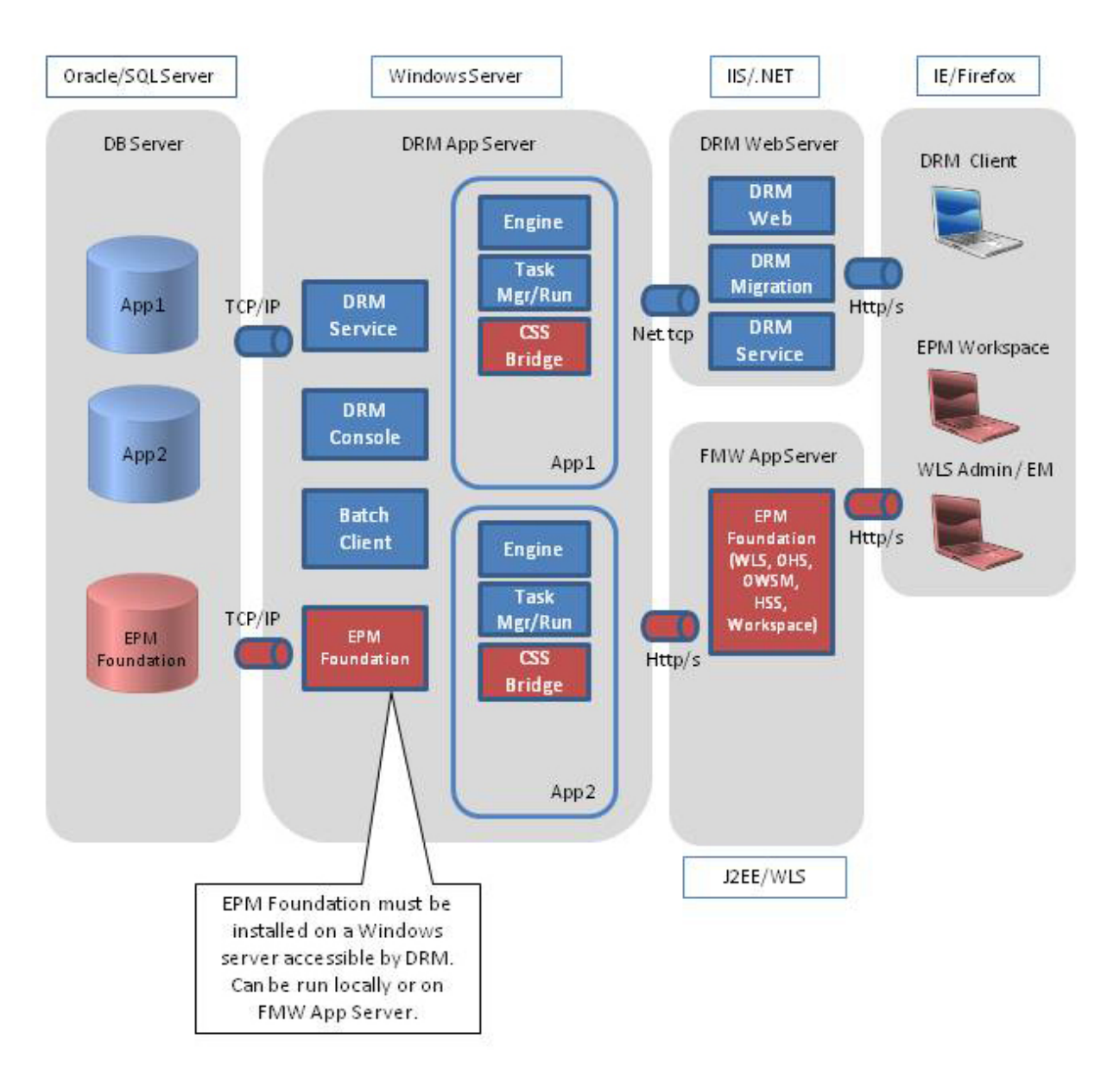

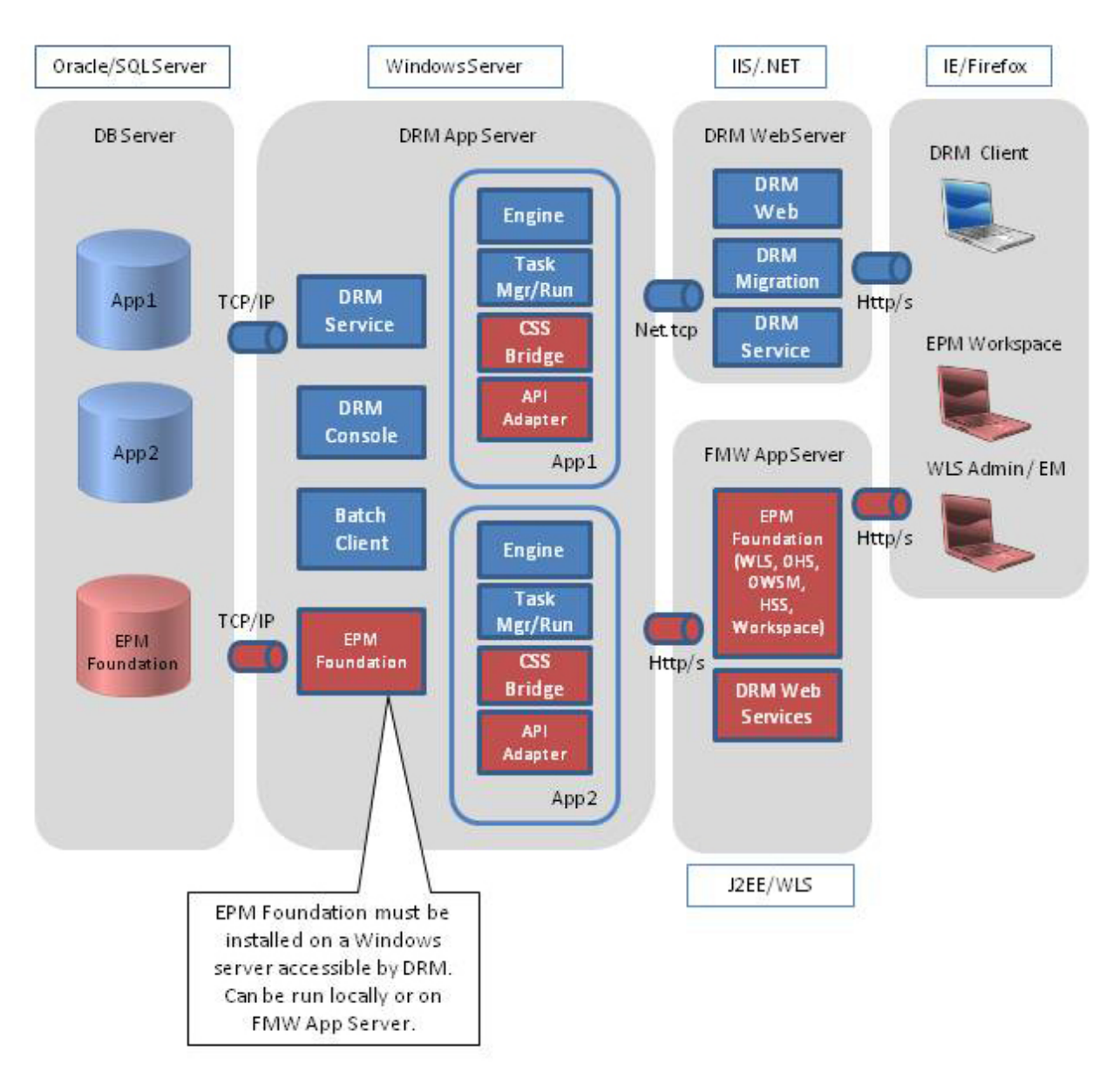

#### <span id="page-10-0"></span>**図4 API統合を使用したData Relationship Management**

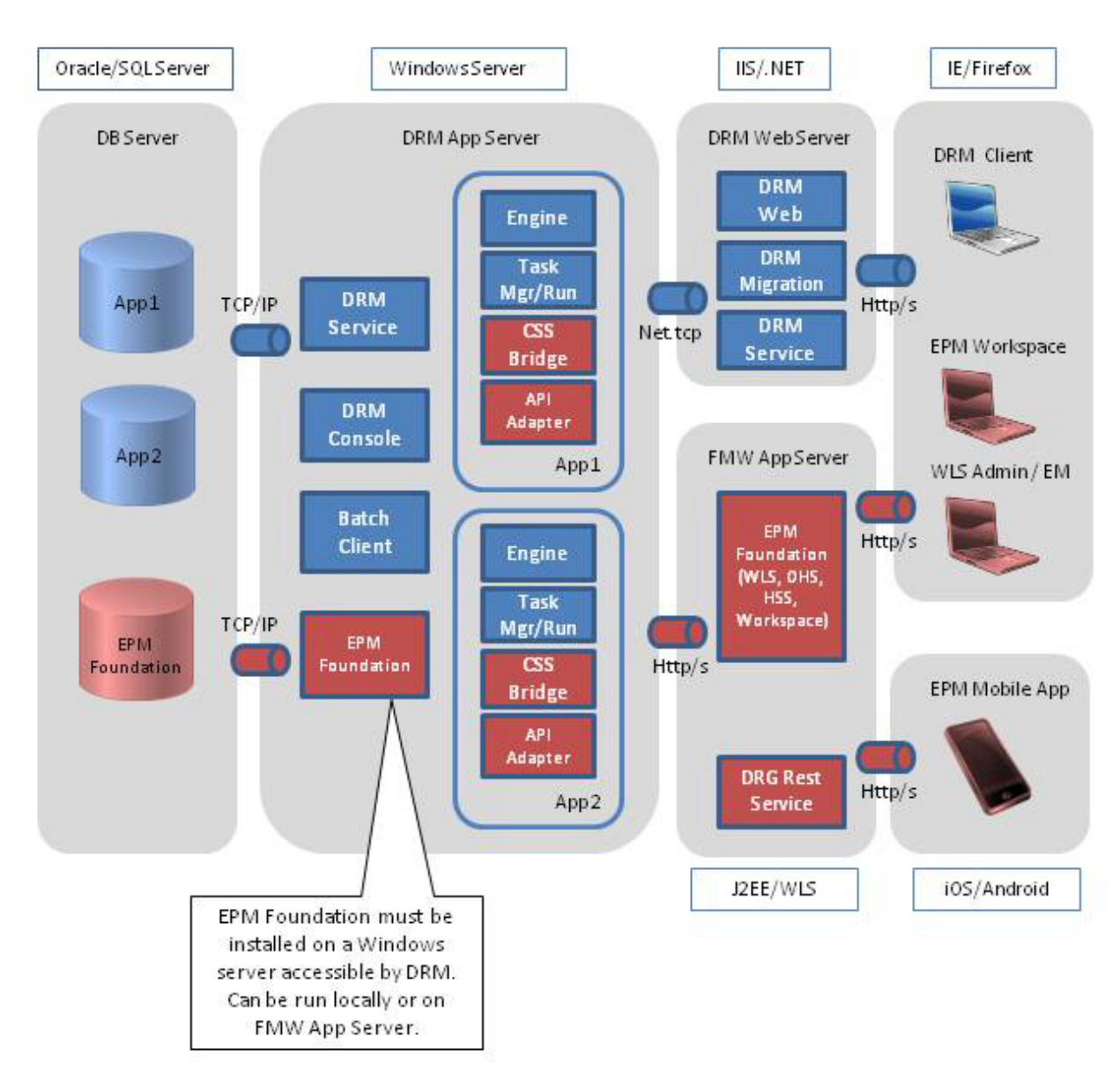

#### <span id="page-11-1"></span>**図5 EPM Mobileを使用したData Relationship Management**

## <span id="page-11-0"></span>**Oracle Databaseの前提条件**

- Oracle RACデータベース・システムを使用している場合、インストールの前に、適切なRDBMSソフトウェアでテー ブルスペースを作成する必要があります。
- スクリプトが自動または手動で実行されているかにかかわらず、DBA権限を持つユーザーがログインする必要が あります。データベース・スクリプトを手動で実行すると、リポジトリ・ウィザードのData Relationship Management データベース接続で指定したユーザーIDが、RDBMSに作成されます(まだ存在していない場合)。ユーザー は、DRM\_DATAのデフォルト・テーブルスペースに割り当てられますが、次のアイテムに対するアクセス権を持っ ている必要があります:
	- デフォルト・テーブルスペース(通常はDRM\_DATA)
	- UNLIMITED TABLESPACE
- CONNECT
- CREATE ANY SEQUENCE
- CREATE USER
- ALTER USER
- データベース・スクリプトを手動で実行すると、ユーザーは、DRM\_DATAのデフォルト・テーブルスペースを含む スキーマ所有者としてログインします。このユーザーは、次のアイテムに対するアクセス権を持っている必要があ ります:
	- デフォルト・テーブルスペース(通常はDRM\_DATA) テーブルスペースが作成されていない場合、これはイン ストール後に実行できます。
	- UNLIMITED TABLESPACE
	- DBA
	- CONNECT
	- CREATE ANY SEQUENCE
	- CREATE USER
	- ALTER USER

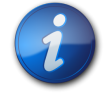

**注:**

スキーマ所有者の名前はインストール・プロセス中に変更できます。

## <span id="page-12-0"></span>**SQL Serverデータベースの前提条件**

- SQL Serverクラスタ・データベース・システムを使用している場合、インストールの前に、適切なRDBMSソフトウェ アでデータベースを作成する必要があります。
- Data Relationship Managementデータベース接続に指定されているユーザーIDをインストールの前に手動で作 成する場合、そのユーザーをData Relationship Managementデータベースのデータベース所有者にすることが重 要です。

## <span id="page-12-1"></span>**アジア系グリフのPDFフォントの要件**

<span id="page-12-2"></span>ダウンロードしたPDFファイルでアジア系グリフを表示可能にするには、Arial Unicode MSフォントをWebサーバーに インストールする必要があります。

## **仮想メモリー・ページファイルのサイズ設定**

適切なパフォーマンスを確保するために、Data Relationship Managementサーバー上のWindowsページファイルの サイズは、システム・メモリーの増加を最大2倍まで許容できる状態で、システム・メモリーを少なくとも1.5倍にするこ とをお薦めします。64GBを超えるなど、システム・メモリーが大きい場合、ページファイルはシステム・メモリーの1.0

<span id="page-13-0"></span>から1.5倍になる可能性があります。ページファイルのサイズが小さいと、パフォーマンスおよび機能に重大な問題が 発生する可能性があります。

# **その他の資料**

Oracle Hyperion Enterprise Performance Management Systemのインストール・ドキュメントは、Oracle Technology Networkの[Oracle Documentation Libraryに](http://www.oracle.com/technetwork/middleware/performance-management/documentation/index.html)あります。Data Relationship Managementをインストールして構成する場 合、次のドキュメントが役立ちます:

- *Oracle Enterprise Performance Management Systemインストール概要*
- *『Oracle Enterprise Performance Management Systemインストールおよび構成ガイド』*
- *Oracle Enterprise Performance Management Systemインストールおよび構成トラブルシューティング・ガイド*
- *Oracle Enterprise Performance Management Systemバックアップおよびリカバリ・ガイド*
- <span id="page-13-1"></span>• *Oracle Hyperion Enterprise Performance Management Systemセキュリティ構成ガイド*

# **ミドルウェア・ホームおよびEPM Oracleホームについて**

## **ミドルウェア・ホーム**

ミドルウェア・ホームは、Oracle WebLogic Serverホーム、および必要に応じて1つ以上のOracleホーム(EPM Oracle ホームを含む)で構成されています。ミドルウェア・ホームは、ローカルのファイル・システム上またはネットワーク・ファ イル・システム(NFS)を介してアクセス可能なリモートの共有ディスク上に設定できます。

ミドルウェア・ホームの場所は、コンピュータへの最初の製品インストール中に定義されます。コンピュータへのそ の後のインストールには、前に定義された場所が使用されます。デフォルトのインストール・ディレクトリはOracle/ Middlewareです。ミドルウェア・ホームの場所は、このドキュメント全体を通してMIDDLEWARE\_HOMEと呼びます。

#### **EPM Oracleホーム**

Oracleホームには、特定の製品をホストするのに必要なインストール・ファイルが含まれます。Oracleホームは、ミドル ウェア・ホームのディレクトリ構造内にあります。EPM OracleホームにはEPM System製品用のファイルが含まれてい ます。

EPM System製品のコンポーネントは、ミドルウェア・ホーム下のEPM Oracleホームにインストールされます。デフォ ルトのEPM Oracleホームの場所はMIDDLEWARE\_HOME/EPMSystem11R1です。さらに、製品が使用する共通内部コ ンポーネントがEPM Oracleホームにインストールされます。マシン上にインストールするすべての製品に対して十分 なディスク・スペースがこの場所にあることを確認し、慎重に場所を選択します。この場所は変更できません。

EPM Oracleホームの場所はEPM\_ORACLE\_HOMEというシステム環境変数で定義されています。このドキュメント全 体を通して、EPM Oracleホームの場所をEPM\_ORACLE\_HOMEと呼びます。

# <span id="page-14-0"></span>**Foundation Services**

次のオプション機能を使用する場合、Data Relationship Managementでは、Oracle Hyperion Foundation Servicesを インストールする必要があります:

- LDAPなどの外部ユーザー・ディレクトリでのユーザー認証
- Data Relationship Management Webアプリケーションのロード・バランシング
- Data Relationship Managementでのシングル・サインオンの使用
- E-Business SuiteおよびFusion Accounting Hub用のOracle General Ledgerとの統合
- Oracle Hyperion EPM Architectとの統合
- Data Relationship Management Webサービスを使用したAPIプログラムおよびSOAベースのプロセス
- Oracle Data Relationship Governance Mobileクライアントは、Oracle Data Relationship Governance REST Web サービスおよび外部認証を使用します

Foundation Servicesのインストールには、Data Relationship Management用にこれらの機能を構成して有効化できる 次のコンポーネントが含まれます:

- Oracle WebLogic Server
- Oracle HTTP Server
- Oracle Web Services Manager
- Oracle Hyperion Shared Services

Foundation Servicesは、EPM Systemインストーラを使用してインストールされます。Foundation Servicesのインストー ルおよび構成プロセスは、*Oracle Enterprise Performance Management Systemインストールおよび構成ガイド*に記 載されています。

詳細は、[Data Relationship Management CSSブリッジ\(15ページ\)お](#page-14-1)よ[びData Relationship Managementおよび](#page-15-0) [Foundation Servicesのデプロイメント・シナリオ\(16ページ\)](#page-15-0)を参照してください。

## <span id="page-14-1"></span>**Data Relationship Management CSSブリッジ**

Data Relationship Management CSSブリッジは、Shared Servicesと通信するために使用し、Foundation Servicesを Data Relationship Managementとともに使用する場合にインストールする必要があります。次の情報および要件 は、Data Relationship Management CSSブリッジを理解するために重要です。

• CSSブリッジ・ホスト・システムにData Relationship Managementアプリケーション・サーバーまたは別のサポートさ れているMicrosoft Windowsシステムを指定できます。

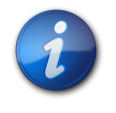

**注:**

CSSブリッジ・コンポーネントはUnix/Linuxシステムでサポートされていません。

• 指定されたCSSブリッジ・ホストがData Relationship Managementアプリケーション・サーバーでない場合、CSSブ リッジ・コンポーネントをCSSブリッジ・ホストにインストールする必要があります。このシナリオで、CSSブリッジをス タンドアロン・コンポーネントとしてインストールできます。

• CSSブリッジがインストールおよび実行されるWindowsシステムにFoundation Servicesをインストールしてデプロ イする必要があります。

CSSブリッジ・デプロイメント・オプションは、[Data Relationship ManagementおよびFoundation Servicesのデプロイメ](#page-15-0) [ント・シナリオ\(16ページ\)](#page-15-0)を参照してください。

## <span id="page-15-0"></span>**Data Relationship ManagementおよびFoundation Servicesの デプロイメント・シナリオ**

Foundation Servicesを使用したData Relationship Managementの詳細は、 [10ページの図3を](#page-9-0)参照してくださ い。[セカンダリFoundation Servicesホストの構成\(22ページ\)を](#page-21-0)参照してください。

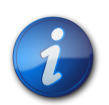

## **注:**

特に記載のないかぎり、システムはすべてMicrosoft Windowsです。

#### **表1 Data Relationship ManagementおよびFoundation Servicesのデプロイメント・シナリオ**

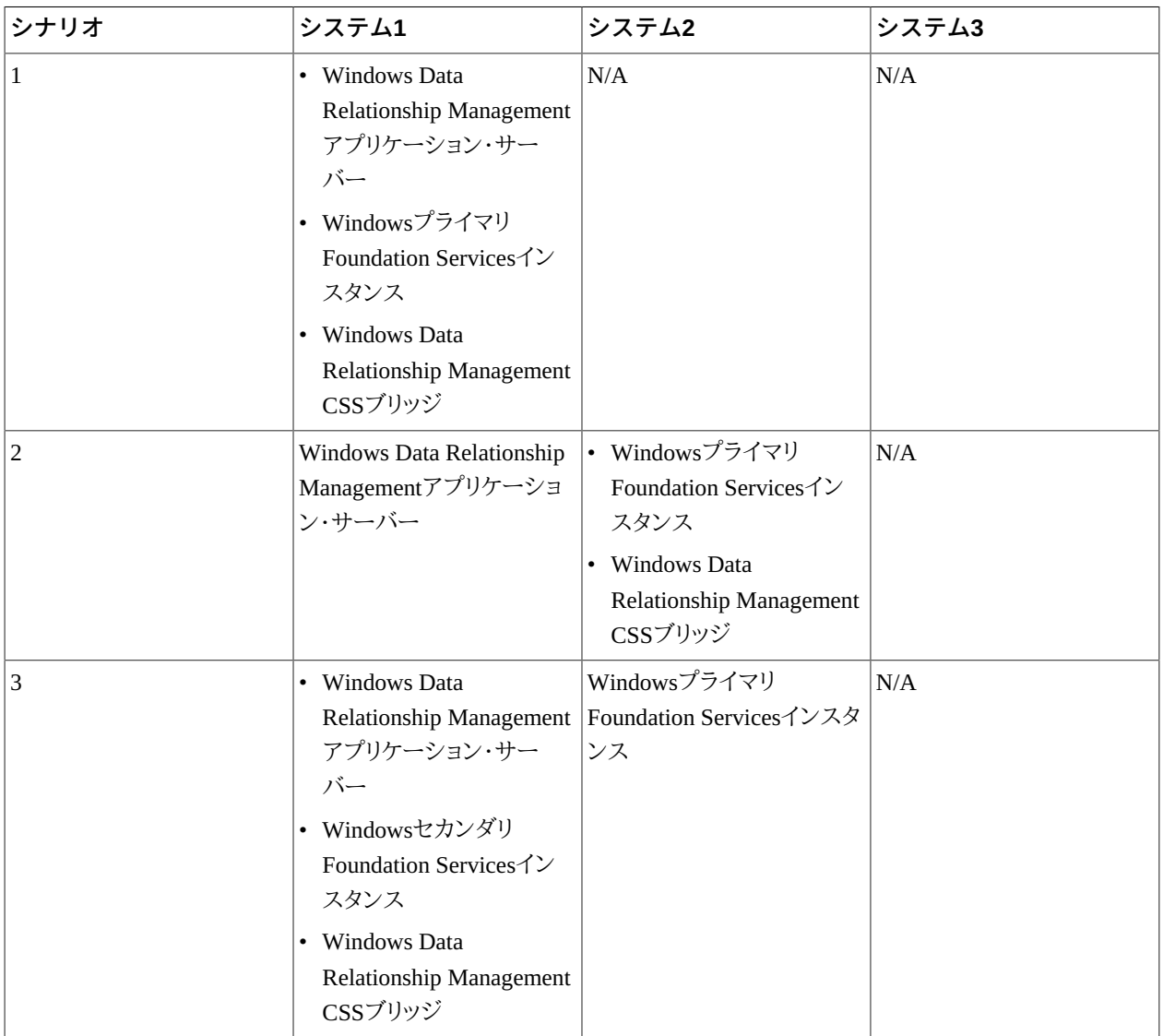

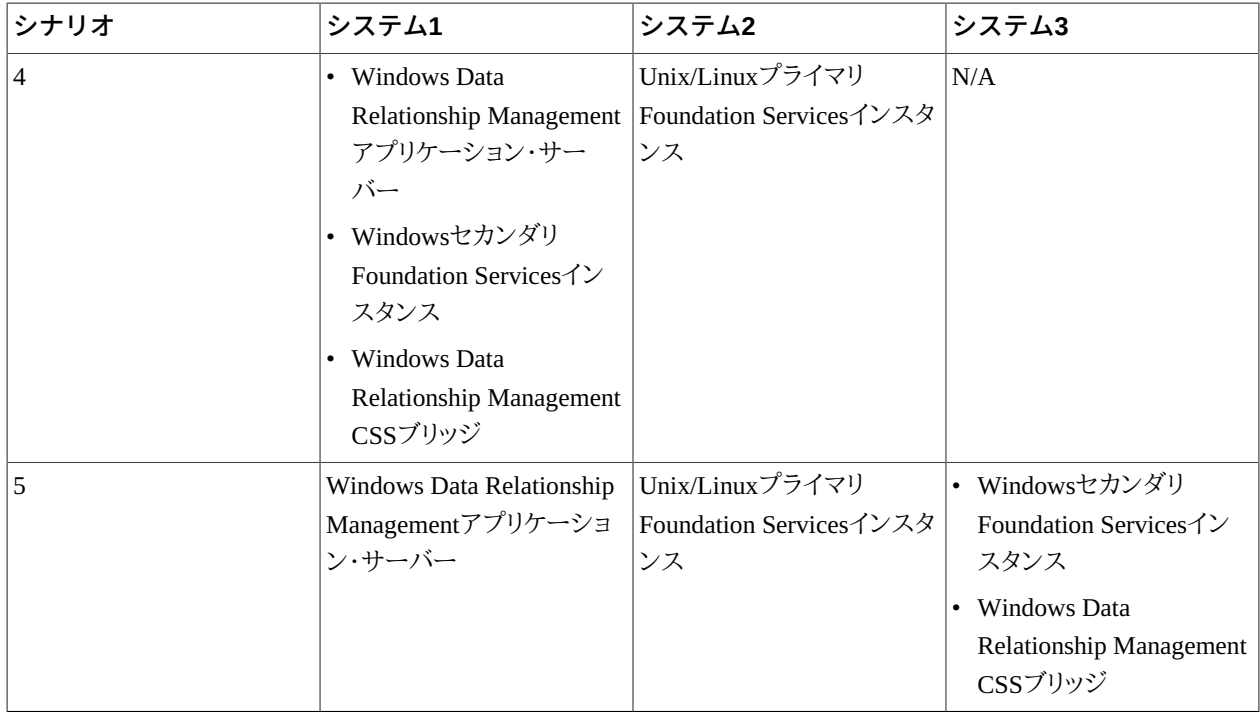

# <span id="page-16-0"></span>**Data Relationship Managementのインストール**

Data Relationship Managementをインストールする前に、 [8ページの図1を](#page-7-1)確認してください。

- Data Relationship Managementをインストールするには:
- 1. インストール・プログラムをダウンロードしたディレクトリに移動し、setup.exeをダブルクリックします。
- 2. インストールの言語を選択して**「OK」**をクリックします。
- 3. まだMicrosoft .NET Framework 4.5をインストールしていない場合は、**「インストール」**をクリックしてインストー ルします。

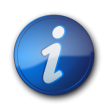

**注:**

.NETのインストールを実行するには、インターネットに接続している必要があります。

- 4. **「ようこそ」**ダイアログ・ボックスで、ライセンス契約を確認して**「次」**をクリックします。
- 5. **「次」**をクリックしてData Relationship Managementファイルのデフォルトのインストール・ディレクトリを受け入れ るか、**「変更」**をクリックしてインストールの場所を選択し、**「次」**をクリックします。
- 6. **「設定タイプ」**ダイアログ・ボックスで、実行するインストールのタイプを選択して、**「次」**をクリックします:
	- **完全** アプリケーション・サーバー、CSSブリッジ、Webサーバー、移行ユーティリティ、バッチ・クライアントお よびドキュメントをインストールします。
	- **カスタム** インストールするコンポーネントを選択できます。次のコンポーネントから選択できます:
		- DRMアプリケーション・サーバー––コア・エンジンおよびサーバー・ファイル
		- DRM CSSブリッジ––Shared ServicesのData Relationship Managementコネクタ
		- DRM Webサーバー––Data Relationship ManagementユーザーのプライマリWebアプリケーション
		- DRM移行ユーティリティ––アプリケーション・テンプレートを管理するWebアプリケーション
- DRMドキュメント––オンライン・ドキュメントにリンクします
- DRMバッチ・クライアント––バッチ操作を実行するWindowsコンソール・クライアント
- 7. 次のいずれかの操作を行います:
	- **「完全」**を選択した場合、次の手順にスキップします。
	- **「カスタム」**を選択した場合、**「カスタム設定」**ダイアログ・ボックスでインストールする機能を選択し、**「次 へ」**をクリックします。

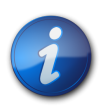

**注:**

デフォルトですべての機能が選択されます。インストールしない機能を選択解除します。

- 8. **「インストール」**をクリックします。
- 9. **「終了」**をクリックします。

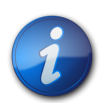

**注:**

Data Relationship Managementアプリケーションを作成して構成するには、オプションを選択して Data Relationship Management構成コンソールを起動します。

# <span id="page-17-0"></span>**分散環境でのData Relationship Managementのインス トール**

次の項を参照してください:

- [セカンダリData Relationship Management Webサーバー・ホストのインストール\(18ページ\)](#page-17-1)
- <span id="page-17-1"></span>• [セカンダリFoundation Servicesホストのインストール\(18ページ\)](#page-17-2)

## **セカンダリData Relationship Management Webサーバー・ホス トのインストール**

セカンダリData Relationship Management Webサーバー・コンピュータをインストールするには、セカンダリ・コン ピュータにData Relationship Management Webサーバー・コンポーネントをインストールします[。Data Relationship](#page-20-1) [Management用のFoundation Servicesの構成\(21ページ\)](#page-20-1)を参照してください。

## <span id="page-17-2"></span>**セカンダリFoundation Servicesホストのインストール**

EPM Systemインストーラを使用して、セカンダリFoundation Servicesインスタンスに次のFoundation Servicesコン ポーネントをインストールする必要があります。

• Foundation Services Webアプリケーション

- 静的コンテンツ・ファイル
- <span id="page-18-0"></span>• WebLogicアプリケーション・サーバー

# **トラブルシューティング**

インストールのトラブルシューティングの詳細は、*『Oracle Enterprise Performance Management Systemインストール および構成トラブルシューティング・ガイド』*を参照してください。

# <span id="page-20-0"></span>**2**

# Data Relationship Managementの構成

#### **この項の内容:**

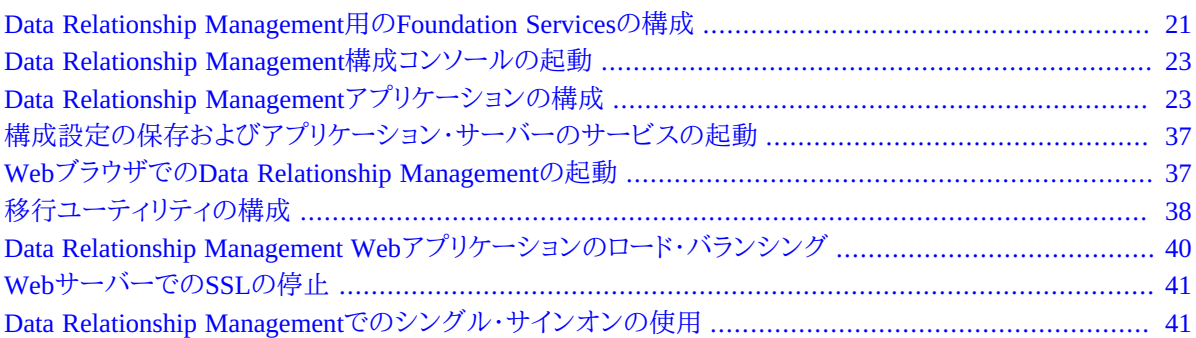

Data Relationship Management構成コンソールは、アプリケーション・サーバー構成ユーティリティで、アプリケーショ ン・サーバー・コンポーネントをインストールすると自動的にインストールされます。インストール・プログラムの最後 にコンソールを開くことができます。

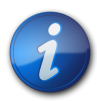

#### **注:**

すべてのData Relationship Managementサーバーおよび関連サーバーを構成して、ネットワークの 共通のタイム・ソースにアクティブに同期する必要があります。非同期サーバーにより、パッケージ 化された統合および他のData Relationship Management API使用に対してWebサービスが失敗し ます。また、パートナ・システムを使用したData Relationship Managementのデプロイメントと操作の 複雑さが増します。

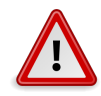

#### **注意**

すべてのData Relationship Managementサーバーおよび関連サーバーを構成して、各サーバーで 同じパスの同じキーストアを使用する必要があります。

# <span id="page-20-1"></span>**Data Relationship Management用のFoundation Servicesの構成**

Foundation Servicesのインストールには、Data Relationship Managementで使用する前にEPMコンフィグレータ・ツー ルを使用してデプロイおよび構成する必要のある複数のコンポーネントが含まれます。

コンポーネントの構成順序の詳細は、*『Oracle Hyperion Enterprise Performance Management Systemインストール および構成ガイド』*の構成順序に関する項を参照してください。Foundation Servicesコンポーネントの構成の実行手 順は、EPM System製品の構成に関する項を参照してください。

詳細は、次を参照してください:

- [セカンダリFoundation Servicesホストの構成\(22ページ\)](#page-21-0)
- [外部プロバイダでのShared Servicesの構成\(22ページ\)](#page-21-1)
- [シングル・サインオン用のShared Servicesの構成\(23ページ\)](#page-22-0)
- <span id="page-21-0"></span>• [Data Relationship Management用のCSSモードの構成\(23ページ\)](#page-22-1)

## **セカンダリFoundation Servicesホストの構成**

- Data Relationship Managementサービスがアプリケーション・サーバーで起動する前に、Windows Data Relationship ManagementサービスがCSSブリッジ・ホスト・コンピュータで起動して実行中である必要がありま す。
- CSSブリッジでセカンダリFoundation Servicesインスタンスを使用する場合:
	- EPM Systemコンフィグレータを使用して、セカンダリFoundation Servicesインスタンスで次のFoundation Servicesコンポーネントを構成する必要があります:
		- 共通設定の構成
		- Oracle Configuration Managerの構成
		- データベースの構成
		- アプリケーション・サーバーへのデプロイ
	- *「構成を適用するEPM Oracleインスタンスを選択してください」*という構成では、*「EPM Oracleインスタンスの ホーム・ディレクトリ」*にはデフォルトまたはカスタムのパスを使用し、*「EPM Oracleインスタンス名」*にはデフォ ルトを使用します。
	- *「インスタンス・ホームに関連付けられたShared Servicesおよびレジストリ・データベース接続を設定しま す」*という構成では、*「前に構成されたShared Servicesデータベースに接続」*オプションを選択し、プライマリ Foundation Servicesインスタンスに構成されているデータベースの接続情報を指定します。
	- *「アプリケーション・サーバーへのデプロイ WebLogicドメイン情報を指定してください」*という構成では、*「Web アプリケーションを新規ドメインにデプロイしてください。」*というオプションを選択します。
	- インストールおよび構成後に、セカンダリ・コンピュータでEPM Webアプリケーション・サーバーを起動または実 行する必要はありません。

<span id="page-21-1"></span>[Data Relationship ManagementCSSブリッジ\(10ページ\)](#page-9-0)を参照してください。

# **外部プロバイダでのShared Servicesの構成**

Shared Servicesを構成するには、*Oracle Enterprise Performance Management Systemユーザー・セキュリティ管理ガ イド*のOID、Active Directoryおよびその他のLDAPベースのユーザー・ディレクトリの構成に関する項を参照してくだ さい。

開発目的でShared Servicesを構成し、外部ディレクトリとしてWebLogic埋込みLDAPサーバーを使用できます。詳細 は、[http://www.oracle.com/technetwork/middleware/bi-foundation/resource-library-090986.htmlに](http://www.oracle.com/technetwork/middleware/bi-foundation/resource-library-090986.html)移動して**「EPM System Tips & Tricks 1-72 (PDF)」**を選択してください。このドキュメントで、WebLogic埋込みLDAPサーバーを EPM System 11.1.2製品の外部ディレクトリとして使用できるかどうかに関する項を参照してください。

# <span id="page-22-0"></span>**シングル・サインオン用のShared Servicesの構成**

*Oracle Enterprise Performance Management Systemセキュリティ構成ガイド*のSSO用のEPM Systemの構成に関す る項を参照してください。

## <span id="page-22-1"></span>**Data Relationship Management用のCSSモードの構成**

Shared Servicesを使用してユーザーを認証するために、CSS認証モードまたは混合モードでData Relationship Managementサーバーを構成する必要があります。 [32ページのCSSブリッジの構成お](#page-31-0)よび [34ページの認証](#page-33-0) [設定の構成を](#page-33-0)参照してください。

# <span id="page-22-2"></span>**Data Relationship Management構成コンソールの起動**

Data Relationship Management構成コンソールを起動するには、**「スタート」**、**「プログラム」**、**「Oracle EPM System」**、**「Data Relationship Management」**、**「構成コンソール」**の順に選択します。

# <span id="page-22-3"></span>**Data Relationship Managementアプリケーションの構成**

Data Relationship Managementでは、アプリケーションを使用してデータを管理し、データにアクセスするためのユー ザー・リクエストを提供します。単一のマシン上で1つ以上のData Relationship Managementアプリケーションを実行 できます。各アプリケーションおよびリポジトリは、Data Relationship Managementアプリケーション・サーバーの1つ のアクティブ・インスタンスによってのみアクセスできます。

複数のData Relationship Managementアプリケーションを構成する前に、 [9ページの図2](#page-8-0)を確認してください。

次の項を参照してください:

- [アプリケーションの作成\(24ページ\)](#page-23-0)
- [アプリケーションのデフォルト・カルチャの設定\(24ページ\)](#page-23-1)
- [日付、時間および数値のフォーマット\(24ページ\)](#page-23-2)
- [リポジトリの作成\(25ページ\)](#page-24-0)
- [リポジトリのコピー\(29ページ\)](#page-28-0)
- [ホスト・コンピュータの構成\(29ページ\)](#page-28-1)
- [認証設定の構成\(34ページ\)](#page-33-0)
- [EPMレジストリ設定の構成\(35ページ\)](#page-34-0)
- [スケジュール済タスクの構成\(36ページ\)](#page-35-0)
- [アプリケーションの削除\(37ページ\)](#page-36-0)

# <span id="page-23-0"></span>**アプリケーションの作成**

Data Relationship Managementアプリケーションは、構成コンソールで作成します。少なくとも1つのアプリケーション を作成する必要があります。

- ▶ Data Relationship Managementアプリケーションを作成するには:
- 1. Data Relationship Management構成コンソールで、**「追加」**をクリックして新規アプリケーションを作成します。
- 2. **「構成」**タブで、リポジトリを構成します。

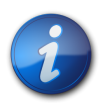

**注:**

リポジトリを作成していないか、リポジトリをアップグレードする必要がある場合、リポジトリ・ウィ ザードを使用する必要があります。 [25ページのリポジトリの作成を](#page-24-0)参照してください。

- 3. **「構成の保存」**をクリックします。
- 4. **「ローカル・サービス」**メニューから、**「開始」**をクリックしてData Relationship Managementサービスを開始しま す。

新規アプリケーションを追加する場合、アプリケーションは標準のデフォルト・パラメータで作成されます。デフォル ト・アプリケーション名は、コンピュータ名から生成されます。

# <span id="page-23-1"></span>**アプリケーションのデフォルト・カルチャの設定**

Data Relationship Managementアプリケーションごとに使用するデフォルト・カルチャを設定できます。設定をWebブ ラウザから決定できない場合、デフォルト・カルチャがWebクライアントのローカライズに使用されます。

- ▶ アプリケーションのデフォルト・カルチャを設定するには:
- 1. Data Relationship Management構成コンソールで、アプリケーションを選択します。
- 2. 「デフォルト・カルチャ」からオプションを選択します:
	- en-US 英語
	- fr-FR フランス語
	- de-DE ドイツ語
	- ja-JP 日本語
	- ko-KR 韓国語
	- zh-CHS 簡体字中国語

## <span id="page-23-2"></span>**日付、時間および数値のフォーマット**

Data Relationship Managementユーザー・インタフェースにおける日付、時間および数値のプロパティ・データ値の フォーマットは、次の2つの要因によって決まります:

- Data Relationship Managementクライアント・コンピュータのブラウザの言語設定
- Data Relationship Managementアプリケーション・サーバー・コンピュータ上のData Relationship Managementサー ビス・ログオン・アカウントに定義された地域のオプション設定。

Data Relationship Management Webクライアントのセッション情報には、ブラウザの言語設定に定義されたユー ザーのカルチャが含まれます。クライアントに表示される、要求されたカルチャのデータ値のフォーマットは、対応 するカルチャのフォーマットが、DRMサービス・ログオン・アカウントの地域のオプション用に、Data Relationship Managementサーバー上でどのように定義されているかによって決まります。クライアントのオペレーティング・システ ムの地域のオプション設定は、ユーザー・インタフェースにおけるデータ・フォーマットに影響しません。

同様に、Data Relationship Managementバッチ・クライアント・パラメータ「/CultureName」では、ブラウザの言語を介 してカルチャのフォーマットを指定できます。また、Webクライアントと同様に、データ値のフォーマットは、対応する カルチャがData Relationship Managementサービス・ログオン・アカウント用に、Data Relationship Managementサー バー上でどのように定義されているかによって決まります。

**例** - Data Relationship Management Webクライアントのブラウザの言語が「en-US」に設定されているとします。Data Relationship ManagementサーバーにData Relationship Managementサービス・ログオン・アカウントとしてログイン すると、対応する地域のオプションのカルチャ「English (United States)」の短い日付フォーマットは「MM/dd/yyyy」 です。Data Relationship Managementクライアント・ユーザー・インタフェースにおける日付は、「MM/dd/yyyy」の フォーマットで表示されます。

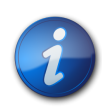

Data Relationship Managementサーバー・プロセス・サービスのデフォルトのログオン・アカウント は、「ローカル・システム」です。Data Relationship Managementで使用される地域のオプションを 表示またはカスタマイズするには、Data Relationship Managementサービス・ログオン・アカウント を「ローカル・システム」からローカルの「管理者」アカウントに変更する必要があります。これによ り、サービス・アカウントと同じサーバーにログオンし、Data Relationship Managementサービスで 使用される地域のオプションを表示または変更することができます。

# <span id="page-24-0"></span>**リポジトリの作成**

**注:**

構成コンソールのリポジトリ・ウィザードでは、新規リポジトリを作成するか、リポジトリをアップグレードできます。アッ プグレードの詳細は、 [54ページの既存のData Relationship Managementアプリケーションのアップグレードを](#page-53-0)参 照してください。

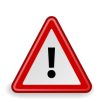

**注意**

各Data Relationship Managementアプリケーションには固有のリポジトリが必要です。同じリポジト リを使用するために2つのアプリケーションを構成しないでください。

- ▶ 新規リポジトリを作成するには:
- 1. **「リポジトリ・ウィザード」**ボタンをクリックします。
- 2. **「新規リポジトリの作成」**を選択します。
	- **オプション: 「既存のリポジトリに基づいたサイズの推定」**を選択すると、既存のリポジトリのサイズに基づい て新規リポジトリを作成できます。
- **オプション: 「SQLスクリプトの生成」**を選択すると、データベース作成スクリプトを作成してダウンロードし、 後から実行できます。
- 3. **「次」**.をクリックします。
- 4. 次のいずれかの操作を行います:
	- スクリプトを生成する場合、 [28ページのSQLスクリプトの生成](#page-27-0)に移動してください。
	- 前の手順で他のオプションを選択した場合、次の手順に進んでください。
- 5. 次を実行します:
	- データベース・プロバイダを選択します(「Oracle」または「SQL Server」)。
	- 新規リポジトリを配置するターゲット・データベースへの接続を入力します。
	- データベース・スキーマおよびデータ・ファイルを作成する権限を持つ管理者のユーザーIDおよびパスワード を入力します。

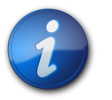

SQL Serverの場合、SQLアカウントのみがサポートされます。

• **オプション: 「接続のタイムアウト」**には、試行を取り消してエラーを生成するまでに接続が開くのを待機する 秒数を入力します。デフォルト値は60秒です。**「コマンドのタイムアウト」**には、コマンドを取り消してエラーを生 成するまでにコマンドの実行を待機する秒数を入力します。デフォルト値は900秒です。

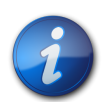

#### **注:**

**注:**

タイムアウト値をゼロに設定すると、タイムアウトは使用されません。これらの設定はdrmconfig.xmlに保存され、エンジンによって起動時に使用されます。大規模操作(大規模なバー ジョンの削除など)を実行するには、「コマンドのタイムアウト」をデフォルトより大きい値に設定しま す。

- **「接続のテスト」**をクリックします。
- 6. **「次」**をクリックします。
- 7. 次のいずれかの操作を行います:

**注:**

- Oracle Databaseの場合、次の手順に進んでください。
- SQL Serverデータベースの場合、 [27ページのSQL Serverデータベースの作成に](#page-26-0)進んでください。
- 8. Data Relationship Managementリポジトリのスキーマ所有者として作成されるユーザーのIDおよびパスワードを 入力します。
- 9. デフォルト・テーブルスペース設定を受け入れるか、変更を加えて**「次」**をクリックします。

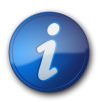

データ、インデックス、トランザクションおよびプロパティには専用のテーブルスペースを使用する ことを強くお薦めします。デフォルト・テーブルスペースの名前は、すでに使用中である可能性が あり、新しいテーブルスペースの名前を指定しない場合は再利用されます。

- 10. **「アプリケーション管理者の作成」**ページで、管理者ユーザーのパスワードを入力して**「次」**をクリックします。
- 11. **「リポジトリ確認の作成」**ページで、設定を確認して**「次」**をクリックし、作成プロセスを開始します。

データベースが作成されると、成功メッセージが表示されます。

12. **「次」**をクリックします。

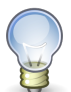

#### **ヒント:**

**注:**

リポジトリの作成、コピーおよびアップグレードの情報は、リポジトリ・ウィザードのログに書き込ま れます。ウィザードの**「リポジトリの操作の完了」**ページの**「ログの保存」**をクリックし、ログ・ファイル を保存します。

13. **「リポジトリの操作の完了」**画面で、**「終了」**をクリックします。

設定を確認できるコンソールのメイン画面に戻ります。

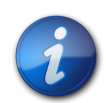

メニュー・バーからリポジトリ・ウィザードを起動した場合、「終了」によってウィザードの最初のペー ジに戻ります。「アプリケーション」タブのボタンからウィザードを起動した場合、「終了」をクリック すると選択したアプリケーションに設定が適用されます。「取消し」をクリックしてもリポジトリは作 成されますが、設定はどのアプリケーションにも適用されません。構成を保存すると新規データ ベースが適用されます。

<span id="page-26-0"></span>14. **「構成の保存」**をクリックします(そうしない場合、コンソールの終了時に接続情報が失われます)。

## **SQL Serverデータベースの作成**

- ▶ Data Relationship Managementリポジトリ用のSOL Serverデータベースを構成する方法:
- 1. Data Relationship Managementデータベースのログインとして作成されるユーザーのIDおよびパスワードを入 力します。

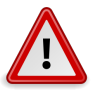

## **注意**

データベース・ユーザーの名前またはパスワードを作成する場合、アットマーク(@)、スラッシュ(/)、 カンマ(,)およびコロン(:)の各記号は使用できません。

2. Data Relationship Managementリポジトリを保持するために作成するデータベースの名前を入力します。

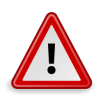

## **注意**

データベース名を数字で始めることはできません。

- 3. 次のいずれかを実行して**「次」**をクリックします:
	- **「データ・ファイルにサーバーのデフォルトを使用する」**を選択すると、データベースとログ・ファイルのパスお よびサイズとしてデフォルト設定が使用されます。

• データ・ファイルとログ・ファイルのパスおよびサイズを入力します。

- 4. **「アプリケーション管理者の作成」**ページで、管理者ユーザーのユーザー名とパスワードを入力し、**「次」**をクリッ クします。
- 5. **構成の作成**ページで、ターゲット・リポジトリ情報を確認し、**「次」**をクリックします。

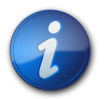

リポジトリが作成されたら、ログを保存できます。

6. 次のいずれかの操作を行います:

**注:**

• **「終了」**をクリックして現在のアプリケーションに変更を適用します。

設定を確認できるコンソールのメイン画面に戻ります。

- **「取消し」**をクリックしてウィザードを終了します。
- <span id="page-27-0"></span>7. **「構成の保存」**をクリックします(そうしない場合、コンソールの終了時に接続情報が失われます)。

## **SQLスクリプトの生成**

手動でリポジトリを作成できるSQLスクリプトを生成できます。スクリプトを保存する場合、リポジトリ接続情報を指定 する必要はありません。

- ▶ SOLスクリプトを生成するには:
- 1. **「リポジトリ・ウィザード」**をクリックします。
- 2. **「SQLスクリプトの生成」**を選択して、**「次」**をクリックします。
- 3. **「Oracle」**または**「SQL Server」**タブを選択してリポジトリ情報を入力します。
- 4. **「次」**をクリックします。
- 5. **「リポジトリ作成スクリプト」**画面で、**「ファイルに保存」**をクリックし、ファイルを保存するフォルダに移動します。

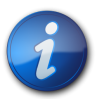

**注:**

OracleおよびSQL Serverデータベースのファイル名は、両方ともdrm-create-database.sqlで す。

- 6. **「次」**をクリックします。
- 7. **「リポジトリ・オブジェクト作成スクリプト」**画面で、**「ファイルに保存」**をクリックし、drm-create-schemaobjects.sqlファイルを保存するフォルダに移動します。
- 8. **「次」**をクリックします。
- 9. **「終了」**をクリックします。

## **データベース・スクリプトの手動による実行**

ローカル・セキュリティの手順に基づいて、新規データベースを作成する場合、Data Relationship Managementをイ ンストールするユーザーに使用できないアクセス・レベルが必要になることがあります。そのため、インストール中に、 データベース・スクリプトを自動的に実行せずにディスクに保存するオプションがあります。その後、適切なデータ ベース管理者が個別にスクリプトを実行できます。

- ▶ 手動でスクリプトを実行するには:
- 1. データベース管理者権限を持つユーザーとしてデータベース・サーバーにログインします。
- 2. 次の順序でスクリプトを実行します:
	- drm-create-database.sql

**注:**

- drm-create-schema-objects.sql
- 3. すべてのスクリプトが正常に実行された後、Data Relationship Management構成コンソールを開きます。
- 4. **「追加」**をクリックします。
- 5. **「リポジトリ構成」**タブで、サービス接続情報を入力し、**「構成の保存」**をクリックします。

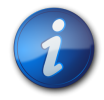

**「接続のテスト」**をクリックして、接続を確認できます。

これで、Data Relationship Managementリポジトリの手動による作成が完了しました。

6. **「アプリケーション」**リストからアプリケーションを選択します。

<span id="page-28-0"></span>データベースは、アプリケーションの最初の起動時に自動的に初期化されます。

## **リポジトリのコピー**

構成コンソールのリポジトリ・ウィザードでは、現在のリリースのリポジトリを、同一または異なるデータベース・プロバ イダ上で実行されている別のリポジトリにコピーできます。

• コピー・パスのオプション1:

**「新規リポジトリの作成」**および**「既存のリポジトリのコピーまたはアップグレード」**オプションを同時に実行します。

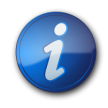

#### **注:**

現在のリリースのリポジトリの異なるコピー方法に関する重要な情報は、リポジトリ・ウィザードの 「ソース接続」ページにある説明を参照してください。

- コピー・パスのオプション2:
	- 1. **「新規リポジトリの作成」**オプションを実行するか、リポジトリ作成SQLスクリプトを手動で実行します。
	- 2. ターゲット接続として手順1で作成した新規リポジトリを使用し、**「既存のリポジトリのコピーまたはアップグ レード」**オプションを実行します。

## <span id="page-28-1"></span>**ホスト・コンピュータの構成**

Data Relationship Managementサーバー・コンポーネントは、1つ以上のホスト・コンピュータで実行できます。構成コ ンソールを使用すると、各サーバー・コンポーネントにホスト・コンピュータを構成できます。構成の詳細は、適切なホ スト・コンピュータの項を参照してください:

- [エンジン・ホストの構成\(30ページ\)](#page-29-0)
- [APIアダプタの構成\(30ページ\)](#page-29-1)
- [Webサーバーの構成\(30ページ\)](#page-29-2)
- [CSSブリッジの構成\(32ページ\)](#page-31-0)
- <span id="page-29-0"></span>• [SMTPサーバーの構成\(34ページ\)](#page-33-1)

## **エンジン・ホストの構成**

**注:**

- ▶ エンジン・ホスト・コンピュータを構成するには:
- 1. 構成コンソールで、**「ホスト・マシン」**を選択し、**「エンジン」**タブでコンピュータ名とポート番号を入力します。
- 2. **「エンジン起動のタイムアウト」**には、Data Relationship Managementエンジン・プロセスの起動時に待機する秒 数を入力します。

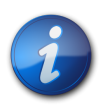

エンジンがこの秒数以内に応答しない場合、Windowsイベント・ログにエラーが記録されます。

## <span id="page-29-1"></span>**APIアダプタの構成**

APIアダプタ・コンポーネントは、Data Relationship Managementアプリケーション・サーバー・インストール・コンポー ネントに付属します。

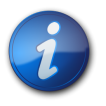

WebサービスAPIを使用してData Relationship Managementにアクセスする場合にAPIアダプタを 有効にします。

**▶ APIアダプタ・ホストを有効にするには:** 

**注:**

- 1. 構成コンソールで、**「ホスト・マシン」**、**「APIアダプタ」**の順に選択します。
- 2. 次を実行します:
	- **「APIアダプタの使用可能」**を選択します。
	- ホストのポート番号を入力します。
	- SSL証明書の名前を入力します。
- <span id="page-29-2"></span>3. **「テストURL」**リンクをクリックして、リンクが有効であることを確認します。

## **Webサーバーの構成**

「UI Webサーバー」タブで、Data Relationship Management Webクライアント・アプリケーションを実行するために構 成されているサーバーをリストします。

このタブでは、次の操作も可能です:

- **「Webファーム」**タブで、ノードURLを計算するための追加のWebサーバー属性を構成します。
- **「匿名プロファイル」**タブで、ユーザーがログインせずにカスタムURLを通じてWebクライアントにアクセスできるよ うにする匿名プロファイルを設定します。
- ▶ Webサーバーを構成するには:

**注意**

- 1. 構成コンソールで、**「ホスト・マシン」**、**「UI Webサーバー」**の順に選択します。
- 2. **「ホスト・サーバー」**タブで、Data Relationship Management Webクライアント・アプリケーションを実行するため に構成されているサーバーの名前を入力します。

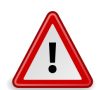

ユーザーがData Relationship ManagementにログインしたときにData Relationship Management Webクライアントのアプリケーション・リストにアプリケーションを表示するためには、コンピュータ 名をここにリストする必要があります。

- 3. **「Webファーム」**タブで、次の手順を実行します:
	- a. **「ホスト名」**に、すべての計算済ノードURLで使用するコンピュータ名を入力します。
	- b. ホストのポート番号を入力します。

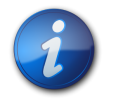

デフォルトは80です。

c. **「パス」**に、Data Relationship Managementログオン・ページのディレクトリ・アプリケーション・パスを入力し ます。

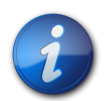

**注:**

**注:**

デフォルトはhttp://localhost/drm-web-clientです。

- d. **「SSLを使用」**を選択すると、計算済URL "https://"が使用されます。それ以外の場合、"http://"が使用され ます。
- e. **「テストURL」**リンクをクリックして、リンクが有効であることを確認します。
- 4. **「匿名プロファイル」**タブで、次の手順を実行します:
	- a. **「プロファイルの追加」**テキスト・ボックスに名前を入力します。
	- b. プラス記号( + )をクリックしてプロファイルのリストにプロファイルを追加します。
	- c. プロファイルのログイン資格証明を入力します。
	- d. **「プロファイルの保存」**をクリックして新規プロファイルを検証し、メモリー内に保存します。
	- e. **「構成の保存」**をクリックすると、Data Relationship Management構成にプロファイルを永続的に保存できま す。

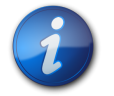

このタブのすべてのプロファイルは、「ホスト・サーバー」タブのサーバーに保存されます。

**注:**

匿名アクセスURLは、http://DRM\_Web\_Server/drm-web-client/Logon.aspx? app=DRM\_App\_Name&login=Anonymousという形式で作成されます。

たとえば、http://localhost/drm-web-client/Logon.aspx?app=DRMApp1&login=AnonUser1となり ます。

## **ホストされているヘルプの構成**

Data Relationship Managementのオンライン・ヘルプ・コンテンツは、中央のOracleダウンロード場所から提供されま す。これにより、Data Relationship Managementのダウンロードとインストールにかかる時間が短縮されます。

ユーザーにインターネット・アクセスがない場合、独自の環境でヘルプ機能をインストールおよび構成できます。イン ストール・プロセス中に「DRMドキュメント」コンポーネントを選択すると、Data Relationship Management Webサー バーにヘルプ機能がインストールされます。

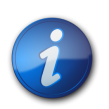

**注:**

第508条に準拠したアクセシブルなヘルプが必要な場合は、ヘルプがローカルに実行されるよう にインストールおよび構成を行う必要があります。

- ▶ ヘルプ機能がData Relationship Management Webサーバー上で実行されるように構成するには:
- 1. 構成コンソールで、**「ホスト・マシン」**、**「UI Webサーバー」**の順に選択します。
- 2. **「ホストされているヘルプ」**タブで、**「ローカルにホストされているヘルプを使用」**を選択します。
- 3. **「ヘルプ・ベースURL」**に、http://Web\_Server\_Name/drm-web-client/documentationとしてURLを入 力します。ここで、*Web\_Server\_Name*はホスト・マシンの名前です。

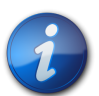

ヘルプ・ベースURLは、ヘルプに内部的にアクセスできるWebサーバー上の仮想フォルダのルー トを指し示します。ドキュメント・フォルダは手動で別のWebサーバーに転送できますが、正しい ルートURLを指し示すようヘルプ・ベースURLを更新する必要があります。

- 4. リンクを確認するには、テストURLをクリックします。
- <span id="page-31-0"></span>5. コンソールへの変更を保存します。

**注:**

## **CSSブリッジの構成**

- ▶ CSSブリッジを構成するには:
- 1. 構成コンソールで、**「ホスト・マシン」**、**「CSS」**の順に選択します。
- 2. **「一般」**タブで、次のオプションを構成します。
	- **CSSブリッジの使用可能** 選択するとCSSが有効になります。
	- **SSOの使用可能** 選択するとシングル・サインオンが有効になります。

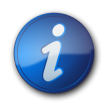

**注:**

SSOの詳細は、 [41ページのData Relationship Managementでのシングル・サインオンの使](#page-40-1) [用](#page-40-1)を参照してください。認証設定の詳細は、 [34ページの認証設定の構成を](#page-33-0)参照してくださ い。

• **CSSブリッジ・ホスト** - Data Relationship ManagementがShared Servicesと通信するために必要なData Relationship Management CSSブリッジ・コンポーネントを実行するShared Servicesコンピュータの名前を 入力します。詳細は[、Data Relationship Management CSSブリッジ\(15ページ\)](#page-14-1)および[セカンダリFoundation](#page-21-0) [Servicesホストの構成\(22ページ\)を](#page-21-0)参照してください。

適切に構成すると、drm-netjnibridge-host.exeプロセスがCSSブリッジ・ホストで起動されます。構成 の問題をトラブルシューティングするには、CSSブリッジ・ホストおよびData Relationship Managementコン ピュータのWindowsイベント・ログを参照してください。

- **JVMパス** Java仮想マシン(jvm.dll)のパス。デフォルトの場所は、C:\Oracle\Middleware \jdk160\_35\jre\bin\server\jvm.dllです。
- **Oracleインスタンス** EPMインスタンスのパス。デフォルトの場所は、C:\Oracle\Middleware \user\_projects\epmsystem1です。

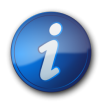

#### **注:**

「一般」および「クラス・パス」タブのすべての設定は、必ずしもData Relationship Managementアプ リケーション・サーバーに相当しないCSSブリッジ・ホスト・コンピュータを基準とします。

3. **「クラス・パス」**タブで、必要な.jarファイルへのパスを入力します。これらのパスは、ユーザーの環境に応じて変 更する必要があります。クラス・パスの例は次のとおりです:

C:\Oracle\Middleware\EPMSystem11R1\products\DataRelationshipManagement\server\jar \awbutil.jar

C:\Oracle\Middleware\EPMSystem11R1\products\DataRelationshipManagement\server\jar \cassecurity.jar

C:\Oracle\Middleware\EPMSystem11R1\products\DataRelationshipManagement\server\jar \drm-epm-registry.jar

C:\Oracle\Middleware\EPMSystem11R1\common\jlib\11.1.2.0\epm\_j2se.jar

C:\Oracle\Middleware\wlserver\_10.3\server\lib\wlsqlserver.jar

C:\Oracle\Middleware\modules\javax.servlet\_1.0.0.0\_2-5.jar

## <span id="page-33-1"></span>**SMTPサーバーの構成**

Data Relationship Governance機能では、電子メール通知を使用して、ガバナンス・ユーザーおよびデータ・マネー ジャに要求アクティビティを通知します。Data Relationship Governance通知が機能するようにSMTPサーバー設定を 有効にして構成する必要があります。

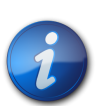

SMTPサーバーをローカルに設定するか、Data Relationship Managementアプリケーション・サー バーからリモートにアクセスできる必要があります。

▶ SMTPサーバーを構成するには:

**注:**

- 1. 構成コンソールで、**「ホスト・マシン」**、**「SMTPサーバー」**の順に選択します。
- 2. **「SMTPの使用可能」**を選択します。
- 3. SMTPサーバーのホスト名およびポート番号を指定します。
- 4. SMTPポート番号を指定します。
- 5. **オプション: 「SSLを使用」**を選択すると、計算済URL "https://"が使用されます。それ以外の場合、"http://"が使 用されます。
- 6. **オプション: 「SMTP認証が必要」**を選択して、SMTPサーバーのユーザー名とパスワードを入力します。
- 7. 電子メールの送信元フィールドに表示される送信者名を入力します。
- <span id="page-33-0"></span>8. 送信者の電子メール・アドレスを入力します。

## **認証設定の構成**

**「認証設定」**タブで、認証タイプの選択、内部認証ポリシーの変更およびユーザーのロックアウト・パラメータの設定 を行うことができます。

- ▶ 認証設定を構成するには:
- 1. 構成コンソールで、**「認証設定」**を選択し、**「設定のロード」**をクリックしてData Relationship Managementシステ ム・プリファレンスに保存されている現在の設定を移入します。
- 2. 認証メソッドを選択します:
	- **内部** Data Relationship Managementによって完全に管理されます。
	- **CSS** (Common Security Services) Shared Servicesを使用して外部ユーザー・ディレクトリが集中的にサ ポートされます。
	- **混合** 認証オプション(内部またはCSS)をユーザーが指定できます。
- 3. パスワード・プリファレンスを設定します:
	- **有効期間(日数)** ユーザーのパスワードが有効である日数。
	- **最大長** ユーザー・パスワードの最大長であり、0 (ゼロ)は最大長がないことを示します。
	- **最小長** ユーザー・パスワードの最小長であり、0 (ゼロ)は最小長がないことを示します。
	- **警告期間** 正または負の数。実際にログインできなくなるパスワード有効期限日の何日前(-)または何日後 (+)に、パスワードを変更するようユーザーに警告するかを指定します。
- 4. ユーザー・ロックアウト・プリファレンスを設定します:
- **非アクティブなしきい値** 非アクティブなユーザーがロックアウトされるまでの最大日数。
- **許可されたログインが無効です** ユーザーがロックアウトされるまでの無効なログイン試行の最大回数。
- <span id="page-34-0"></span>5. **「設定の保存」**をクリックします。

## **EPMレジストリ設定の構成**

Data Relationship Management構成設定をShared Services EPMレジストリに登録して、次のオプション機能を有効 化する必要があります:

- EPM Architectとの統合
- EPM Mobileとの統合

Data Relationship ManagementアプリケーションおよびOracle Hyperion EPM Architectは、同じShared Servicesイン スタンスに登録する必要があります。

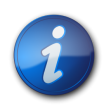

**注:**

「登録解除」をクリックするとアプリケーションを登録解除できます。アプリケーションを登録解除す るには、CSSブリッジが有効である必要があり、登録解除するアプリケーションが実行中である必 要があります。

- ▶ Data Relationship Managementアプリケーションを登録するには:
- 1. Data Relationship ManagementアプリケーションのAPIアダプタおよびCSSブリッジが有効であることを確認し、 認証設定を「CSS」または「混合」に設定します。

[APIアダプタ・ホストの構成\(30ページ\)](#page-29-1)[、CSSブリッジの構成\(32ページ\)お](#page-31-0)よ[び認証設定の構](#page-33-0) [成\(34ページ\)を](#page-33-0)参照してください。

- 2. 構成コンソールで、**「EPMレジストリ」**を選択し、**「アプリケーション」**タブでこの情報を指定して「Data Relationship Management」Webサービスを指定します:
	- HTTPまたはHTTPSプロトコル
	- Webサービスのホスト・コンピュータ名
	- ポート番号
	- アプリケーション・コンテキスト WebサービスのWebLogicアプリケーションの名前

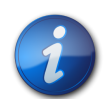

#### **注:**

この情報は、URLに結合されます(たとえば、 http://servername:managedServerPort/ oracle-epm-drm-webservicesなど)

ここで、httpはプロトコル、*servername*はWebサービスのホスト・コンピュータ 名、*managedServerPort*はポート番号、oracle-epm-drm-webservicesはWebサービスのWebLogic アプリケーションの名前です。

- 3. 統合のために使用するData Relationship Managementのユーザー・資格証明を指定します。
- 4. **「登録」**をクリックします。
- ▶ EPM MobileのData Relationship Management Webアプリケーションを登録するには:
- 1. 次を実行していることを確認してください:
	- oracle-epm-drm-rest-webservice.earファイルを管理対象サーバーにデプロイします。ほとんどの場合、Webア プリケーションをEPMServer0管理対象WebLogicサーバーにデプロイできます。
	- Data Relationship ManagementアプリケーションのAPIアダプタおよびCSSブリッジを有効にして、認証設定 を「CSS」または「混合」に設定します。

[APIアダプタ・ホストの構成\(30ページ\)](#page-29-1)[、CSSブリッジの構成\(32ページ\)お](#page-31-0)よ[び認証設定の構](#page-33-0) [成\(34ページ\)を](#page-33-0)参照してください。

- EPMレジストリへのData Relationship Managementアプリケーションの登録
- 2. 構成コンソールで、**「EPMレジストリ」**、**「Webアプリケーション」**の順に選択します。
- 3. 次の情報を入力します:
	- httpまたはhttpsプロトコルを選択します
	- oracle-epm-drm-rest-webserviceをデプロイするREST Webサービス・アプリケーションのホスト・コンピュータ 名およびポート番号を入力します。ほとんどの場合、サービスが管理対象サーバーEPMServer0にデプロイさ れます。この管理対象サーバーのポートを指定してください。

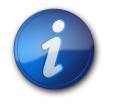

論理アドレスを使用してEPMサーバーを構成した場合、構成中に使用したポート番号を指定しま す。

• ほとんどの場合、アプリケーション・コンテキストをデフォルトのoracle-epm-drm-rest-webserviceのままにでき ます。

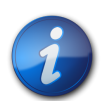

**注:**

**注:**

この情報はURLに結合されます。たとえば、http://servername:logicalPortNumber/ oracle-epm-drm-rest-webservicesです。*http*は選択されたプロトコル、*servername*はWeb サービスのホスト・コンピュータ名、*logicalPortNumber*はEPMワークスペース・アプリケーションに 構成されたポート番号、oracle-epm-drm-rest-webservicesはWebサービスのWebLogicアプリケー ションの名前です。

<span id="page-35-0"></span>4. **「登録」**をクリックします。

# **スケジュール済タスクの構成**

タスクの実行者コンポーネントでは、Data Relationship Managementアプリケーション・サーバーのバックグラウンド で実行されるスケジュール済プロセスの実行を処理します。構成コンソールでは、スケジュール済タスクの設定を定 義できます。

## **削除済バージョン・レコードのパージ**

削除されたバージョンのデータベース・レコードは、スケジュール済タスクとしてData Relationship Managementリポ ジトリから完全に削除されます。このプロセスにより、システムの使用率が低い期間に削除プロセスが実行されるた め、その他のシステム操作のパフォーマンスに対する影響が小さくなります。管理者は、パージ・プロセスの頻度およ びブラックアウトの設定を構成できます。

- ▶ 削除対象としてマークされたバージョンのすべてのバージョン関連レコードを完全に削除するには:
- 1. 構成コンソールで、アプリケーションを選択し、**「スケジュール済タスク」**を選択します。
- 2. **「設定のロード」**をクリックして、Data Relationship Managementシステム・プリファレンスに保存されているとおり に現在の設定を移入します。
- 3. パージ頻度の数を入力し、時間、分、秒として時間の単位を選択します。
- 4. **オプション:** スケジュールされたパージを実行しない場合にブラックアウト期間を設定するには、ブラックアウト の開始時間を入力し、ブラックアウトを持続する期間(時間単位)を選択します。
- <span id="page-36-0"></span>5. **「設定の保存」**をクリックします。

## **アプリケーションの削除**

不要になったアプリケーションは削除できます。

<span id="page-36-1"></span>アプリケーションを削除するには、アプリケーションを右クリックして**「削除」**を選択します。

# **構成設定の保存およびアプリケーション・サーバーのサー ビスの起動**

構成コンソールで行った変更を保存し、Data Relationship Managementサービスを再起動してそれらの変更を有効 にする必要があります。

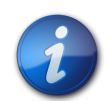

構成コンソールはアプリケーション・サーバーで実行されます。

- ▶ 設定を保存し、アプリケーション・サーバーのData Relationship Managementサービスを起動するには:
- 1. 構成コンソールで、**「構成の保存」**をクリックします。
- 2. **「ローカル・サービス」**メニューから、**「開始」**をクリックします。

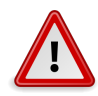

#### **注意**

**注:**

「Oracle DRMサーバー・プロセス」サービスがアプリケーション・サーバーで起動する**前に**、すべて のセカンダリ・サーバーで「Oracle DRMサーバー・プロセス」サービスが起動して実行中である**必 要があります**。

# <span id="page-36-2"></span>**WebブラウザでのData Relationship Managementの起動**

WebブラウザでData Relationship Managementを起動するには:

- 1. **「スタート」**、**「プログラム」**、**「Oracle EPM System」**、**「Data Relationship Management」**、**「Webクライアン ト」**の順にクリックします。
- 2. リポジトリ・ウィザードのプロセス中に定義した管理ユーザーのIDとパスワードを使用するか、アップグレードさ れたリポジトリの既存のユーザーを使用してログインします。

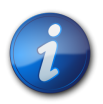

スクリプトから手動でリポジトリを作成した場合、パスワードは"Welcome!"になります。

## <span id="page-37-0"></span>**Internet Explorerでの互換表示モードの無効化**

Data Relationship Managementは、Microsoft Internet Explorerに用意されている互換表示モードをサポートしていま せん。

▶ この機能を無効にするには:

**注:**

- 1. Internet Explorerで、**「ツール」**、**「互換表示設定」**の順に選択します。
- 2. 次のオプションが選択されていないことを確認します:
	- イントラネット サイトを互換表示で表示する
	- すべてのWebサイトを互換表示で表示する
- <span id="page-37-1"></span>3. **「閉じる」**をクリックします。

**注:**

# **移行ユーティリティの構成**

次の表に、web.configファイルのappSettingsセクションにある移行ユーティリティの構成設定を示します。このファ イルは、デフォルトでC:\Oracle\Middleware\EPMSystem11R1\products\DataRelationshipManagement \client\migration-clientディレクトリに格納されます。

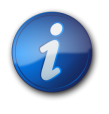

web.configファイルを変更した場合、IISでWebサイトを再起動して変更を有効にする必要があ ります。

#### **表2 構成設定**

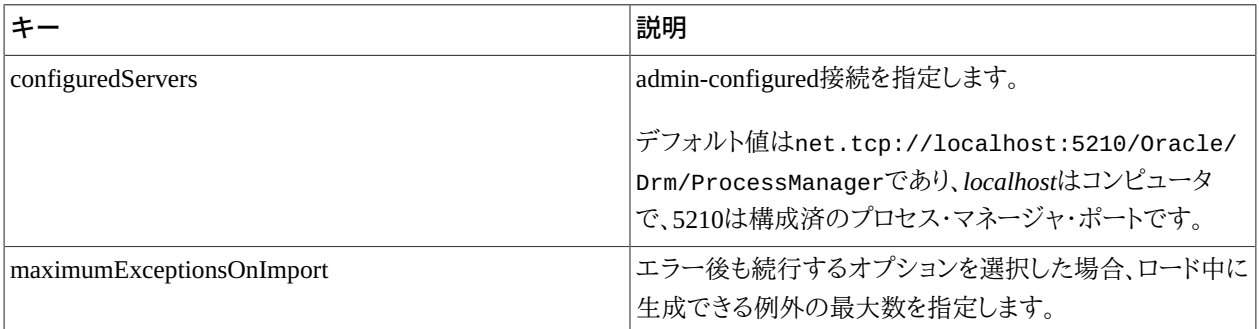

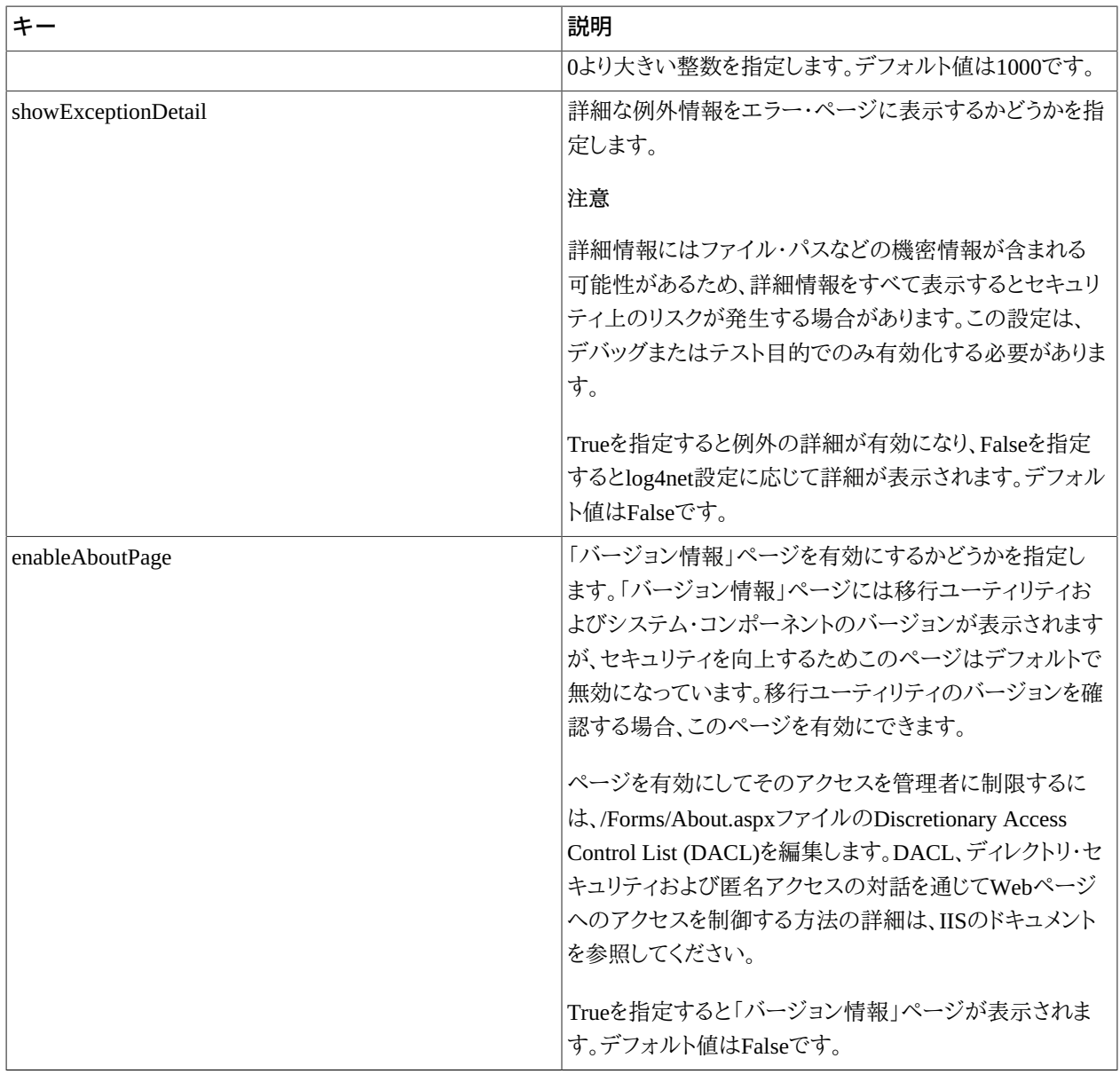

<span id="page-38-0"></span>詳細は、[「アップロード・ファイル・サイズの増加」\(39ページ\)を](#page-38-0)参照してください。

# **アップロード・ファイル・サイズの増加**

アップロード・ファイルのデフォルト制限は4MBです。デフォルト制限を20MBに変更するには、次の設定 をweb.configファイルの<system.web>要素に追加します:

<httpRuntime maxRequestLength="20480" executionTimeout="3600" />

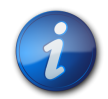

**注:**

デフォルトでは、web.configファイルはC:\Oracle\Middleware\EPMSystem11R1\products \DataRelationshipManagement\client\migration-clientに存在します。

# <span id="page-39-0"></span>**Data Relationship Management Webアプリケーション のロード・バランシング**

2つ以上のData Relationship Management Webアプリケーションにロード・バランシング・サポートを提供するように Oracle HTTP Serverを構成できます。Data Relationship Management WebクライアントをホストするIISサーバーに 要求をリダイレクトするようにOracle HTTP Serverを設定します。この手順は、EPM Systemインストーラによってイン ストールされるOracle HTTP Serverが論理ホストであることが前提です。EPM Systemインストーラは、Oracle HTTP Serverに対して必要な前提条件チェックを実行します。詳細は、*『Oracle Enterprise Performance Management Systemインストールおよび構成ガイド』*を参照してください。

- **▶ Data Relationship Management Webクライアントのロード・バランサとしてOracle HTTP Serverを設定するには:**
- 1. IISを実行している2つ以上のコンピュータにData Relationship Management Webサーバー・コンポーネントをイ ンストールします。
- 2. [23ページのData Relationship Managementアプリケーションの構成](#page-22-3)に記載された手順を使用して、Data Relationship Managementアプリケーションおよびホスト・コンピュータを構成します。
- 3. 次の場所にあるOracle HTTP Serverのhttpd.confファイルを開きます:

MIDDLEWARE\_HOME/user\_projects/epmsystem1/httpConfig/ohs/config/OHS/ohs\_component/ httpd.conf

4. 次のディレクティブが存在し、有効であることを確認します。存在しない場合はディレクティブを追加します。

LoadModule proxy\_balancer\_module "\${ORACLE\_HOME}/ohs/modules/mod\_proxy\_balancer.so"

LoadModule headers\_module "\${ORACLE\_HOME}/ohs/modules/mod\_headers.so"

5. Data Relationship Management Webサーバー・コンポーネントをホストするIISサーバーごとにBalanceMember ディレクティブを追加して、Data Relationship Management Webクライアントのプロキシ・バランサ定義を作成し ます。

```
 #Configure members for cluster
<Proxy balancer://iisdrm>
    BalancerMember http://Machine1:80/drm-web-client route=server1
    BalancerMember http://Machine2:80/drm-web-client route=server2 
</Proxy>
```
6. 次のディレクティブを追加して、固定ロード・バランシングを使用可能にします。これらのサンプル・ディレクティ ブでは、Oracle HTTP Serverに、前の手順で定義したプロキシ・バランサの固定ロード・バランシングのルートを 記録するCookieを挿入するよう指示します。

 Header add Set-Cookie "BALANCEID= iisdrm.%{BALANCER\_WORKER\_ROUTE}e; path=/drm-web-client;" env=BALANCER\_ROUTE\_CHANGED

7. 次のフォワードおよびリバース・プロキシ・ディレクティブを追加します。

 #The actual ProxyPass ProxyPass /drm-web-client balancer://iisdrm stickysession=BALANCEID nofailover=Off

#Do not forget ProxyPassReverse for redirects ProxyPassReverse /drm-web-client http://<drm web server1>:80/drm-web-client ProxyPassReverse /drm-web-client http://<drm\_web\_server2>:80/drm-web-client 8. httpd.confファイルを保存して、Oracle HTTP Serverインスタンス用のOracle Process Managerサーバーを再 起動します。

<span id="page-40-0"></span>構成後、Data Relationship Management Webアプリケーションには、http://<ohs\_server>:<port>/drmweb-clientというURLを使用してアクセスできます。

# **WebサーバーでのSSLの停止**

Oracle HTTP Server (OHS)を使用して、クライアントのWebブラウザからIIS Data Relationship Management Webア プリケーションの**drm-web-client**とSSLで保護された通信を行うことができます。この構成では、クライアントのブラ ウザは、HTTPSプロトコルを通じてOHSと通信し、OHSはプロキシとして機能してHTTPを通じてData Relationship Management Webアプリケーションと通信します。*Oracle Enterprise Performance Management Systemセキュリティ 構成ガイド*のWebサーバーでのSSLの停止に関する項を参照してください。

# <span id="page-40-1"></span>**Data Relationship Managementでのシングル・サインオ ンの使用**

Data Relationship Managementのシングル・サインオン(SSO)では、様々なコンポーネントをインストールして構成す る必要があります。一般的なWeb SSO環境では、Webアイデンティティ管理ソリューションによって、1つ以上の独立 したソフトウェア・システムの認証および権限付与を制御します。SSOの目的は、システムごとにログインのプロンプ トを表示せずに、ユーザーが様々な独立したシステムにアクセスできるようにすることです。

Data Relationship Managementは、SSOを実装するために、Shared Services、Webアイデンティティ管理ソリューショ ン(Oracle Access Managerなど)および外部ユーザー・ディレクトリ(Oracle Internet DirectoryまたはMicrosoft Active Directory)を利用します。

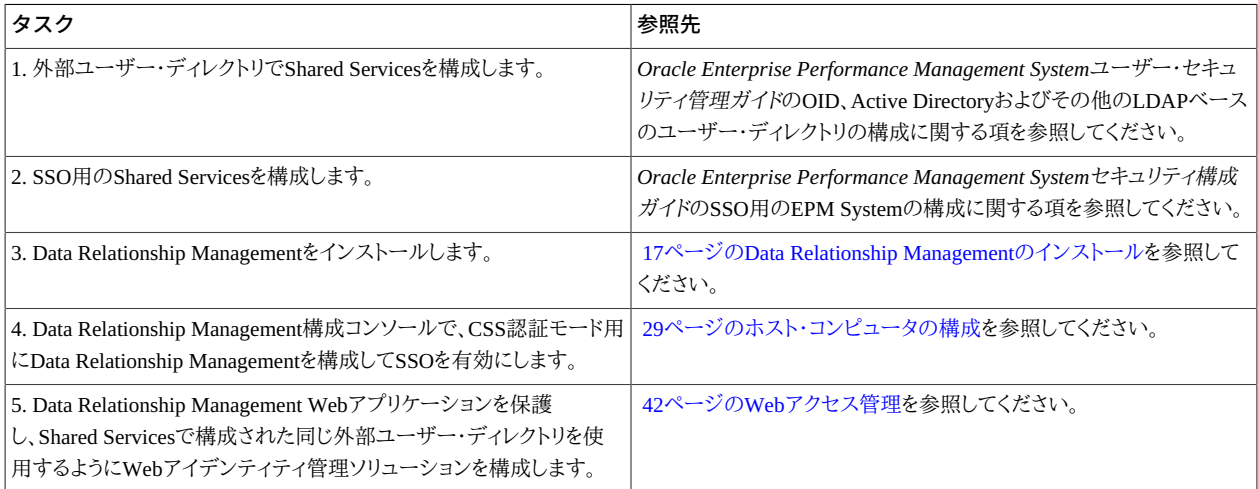

次の手順を使用してSSOをインストールおよび構成します。

詳細は、[「Webアクセス管理」\(42ページ\)を](#page-41-0)参照してください。

## <span id="page-41-0"></span>**Webアクセス管理**

Data Relationship Management Webアプリケーション・リソースは、Webアプリケーションに対するすべての要求 をOracle Access ManagerなどのWebアクセス管理アプリケーションにリダイレクトするように保護する必要があ ります。ユーザーが基本認証を使用してセキュリティ・エージェントに対して認証した後、エージェントは要求を Data Relationship Management Webアプリケーションに転送し、そこでHTTPヘッダー情報が認証のためにData Relationship Managementサーバーに渡されます。

## **Oracle Access Manager**

Oracle Access Manager (OAM)によって、Data Relationship Management Webアプリケーションに対する認証およ び権限付与が行われます。このドキュメントでは、OAMがインストールされており、Data Relationship Management Webアプリケーションに対するアクセス・ポリシーを使用して構成されていると仮定します。詳細は、*OAMアクセス管 理ガイド*のアクセス・システムの構成およびリソースの保護に関する項を参照してください。

Data Relationship Managementは、次のいずれかのオプションを使用してOracle Access Managerとともに構成でき ます:

- Data Relationship Management WebサーバーにOracle Access Manager 10g Webgate for IISをインストールして 構成
- Data Relationship Management Webサーバーがロード・バランシングされるようにOracle HTTP Serverを設定 し、Oracle Access Manager 11g Webgate for OHSをインストール

WebGateモジュールは、Webサーバー上のWebコンテンツに対するHTTP要求を捕捉して、Oracle Access Manager に転送します。

Oracle Access Manager 10g Webgate for IISのダウンロードについては、Oracle Access Manager 10g – non OHS 11g Webgates and 3rd Party IntegrationsのReadmeファイル([http://www.oracle.com/technetwork/middleware/ias/](http://www.oracle.com/technetwork/middleware/ias/downloads/101401-099957.html) [downloads/101401-099957.html](http://www.oracle.com/technetwork/middleware/ias/downloads/101401-099957.html))を参照してください。

次の図は、Data Relationship Management Webサーバー上の10g Webgate for IISを使用したOracle Access Managerでのプロセス・フローを示しています:

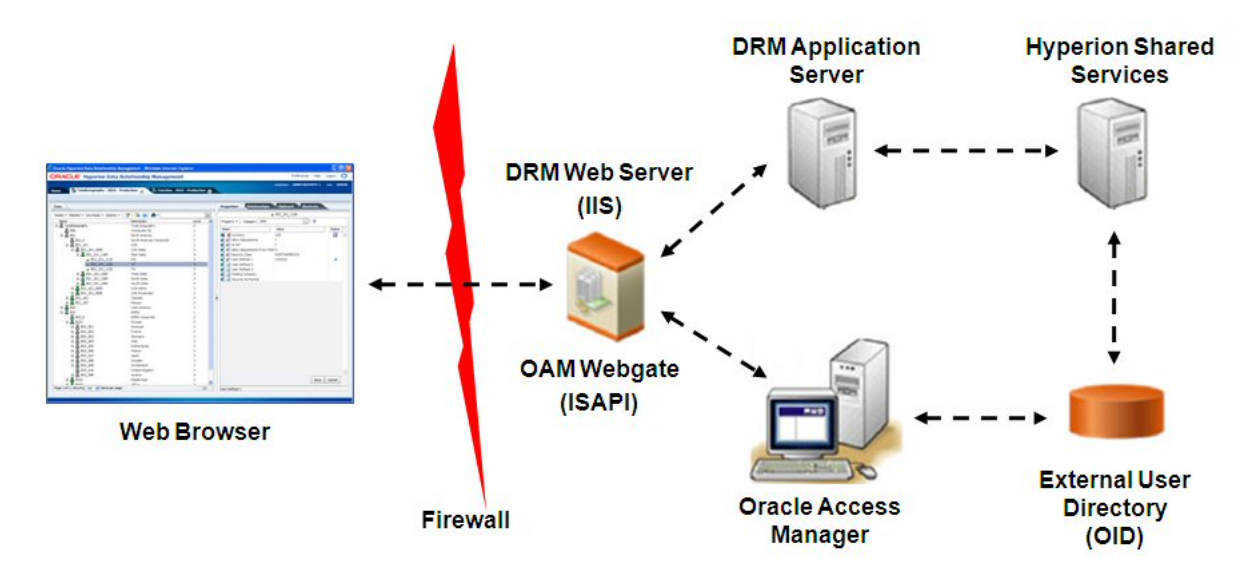

# <span id="page-42-0"></span>**3**

# Data Relationship Management Web サービスAPIのデプロイおよび構成

#### **この項の内容:**

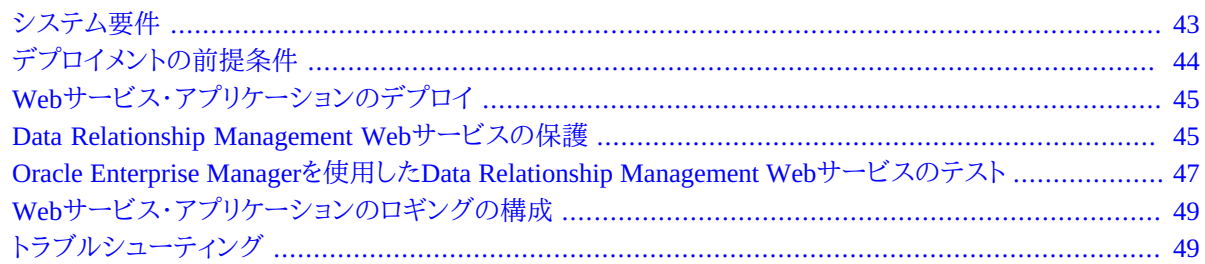

Data Relationship Managementエンタープライズ・アーカイブ・アプリケーション(oracle-epm-drm-webservices.ear) には、Data Relationship Managementサーバーとの統合を可能にするWebサービス・モジュールが含まれてい ます。アプリケーション・アーカイブには、SOAPプロトコルを使用してHTTP経由でアクセス可能なDrmService およびDrmGovernanceService Webサービス・モジュールが用意されています。WebサービスはJavaで実装さ れ、WebLogicアプリケーション・サーバーにデプロイされます。どちらのサービスも、Data Relationship Management APIアダプタ・サービスと内部的に通信します。

Webサービスでは、ユーザーは、WeblogicとShared Servicesの両方からアクセス可能な外部ユーザー・ディレクトリ を使用して認証される必要があります。

<span id="page-42-1"></span>Data Relationship Management WebサービスAPIをデプロイする前に、[11ページの図4と](#page-10-0) [12ページの図5](#page-11-1)を確認して ください。

# **システム要件**

- Oracle WebLogic Server 11g
- Data Relationship Management APIアダプタ
- Oracle Web Services Manager (OWSM)
- Shared Services
- Oracle Internet DirectoryやMicrosoft Active Directoryなどの外部ユーザー・ディレクトリ

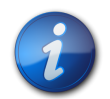

**注:**

最新のシステム要件は[、Oracle Enterprise Performance Management Systemの動作保証マトリッ](http://www.oracle.com/technology/software/products/ias/files/fusion_certification.html) [クス](http://www.oracle.com/technology/software/products/ias/files/fusion_certification.html)を参照してください。

# <span id="page-43-0"></span>**デプロイメントの前提条件**

次の項では、Data Relationship Management WebサービスAPIをデプロイする場合の前提条件について説明しま す:

- [Foundation Servicesのインストールおよび構成\(44ページ\)](#page-43-1)
- [Oracle Web Services Manager用のメタデータ・サービス・スキーマのインストール\(44ページ\)](#page-43-2)
- [Oracle Web Services Managerの構成\(44ページ\)](#page-43-3)
- [外部プロバイダでのWebLogicの構成\(45ページ\)](#page-44-0)
- <span id="page-43-1"></span>• [APIアダプタの構成\(45ページ\)](#page-44-1)

# **Foundation Servicesのインストールおよび構成**

HTTP基本認証およびData Relationship Management Webサービス・アプリケーションのWebサービス(WS)・セキュ リティをサポートするには、Foundation Servicesをインストールし、Data Relationship Managementを構成して認証に Shared Servicesを使用する必要があります。Oracle Web Services Manager (OWSM)はoracle-epm-drm-webservice アプリケーションに必要ですが、oracle-epm-drg-rest-webserviceアプリケーションに必要ありません。Foundation ServicesをインストールするとOWSMがインストールされますが、まだ実行されていない場合に構成が必要にな ることがあります。Oracle Hyperion Foundation Servicesのインストールの詳細は、*Oracle Enterprise Performance Management Systemインストールおよび構成ガイド*を参照してください。

## <span id="page-43-2"></span>**Oracle Web Services Manager用のメタデータ・サービス・ス キーマのインストール**

Oracle Web Services Managerが機能するには、データベースが必要です。Oracle Web Services Manager用のメタ データ・サービス・スキーマをインストールする方法に関する要件および手順は、次のドキュメントを参照してくださ い。

- *Oracle Enterprise Performance Managementインストールおよび構成ガイド*のリポジトリ作成ユーティリティを使 用したインフラストラクチャ・スキーマの作成に関する項
- *Oracle Fusion Middlewareシステム要件および仕様*のリポジトリ作成ユーティリティ(RCU)の要件に関する項

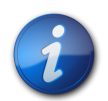

**注:**

Oracle Fusion Middlewareのドキュメントは、[http://www.oracle.com/technetwork/indexes/](http://www.oracle.com/technetwork/indexes/documentation/index.html#middleware) [documentation/index.html#middleware](http://www.oracle.com/technetwork/indexes/documentation/index.html#middleware)で入手できます。

# <span id="page-43-3"></span>**Oracle Web Services Managerの構成**

Oracle Web Services Managerを構成するには、Oracle Fusion Middleware構成ウィザードを実行し、WebLogicドメイ ンを構成します。次に、そのドメインで構成する製品を選択します。

Oracle Web Services Managerを構成するには、*Oracle Enterprise Performance Management Systemデプロイメント・ オプション・ガイド*のOracle Web Services Managerの構成に関する項を参照してください。

# <span id="page-44-0"></span>**外部プロバイダでのWebLogicの構成**

WeblogicでデプロイされたData Relationship Management Webサービス・アプリケーションは、外部認証のユー ザーのために、Shared Servicesで構成されたのと同じユーザー・ディレクトリにアクセスするよう構成する必要があり ます。

WebLogicを構成するには、*Oracle Enterprise Performance Management Systemデプロイメント・オプション・ガイド*の OID、MSAD、SunOneに対するWebLogicドメインの構成に関する項を参照してください。

# <span id="page-44-1"></span>**APIアダプタの構成**

APIアダプタは、Data Relationship Management構成コンソールを使用して構成する必要があります。Data Relationship Managementアプリケーションを構成する場合、「ホスト・マシン」タブでAPIアダプタ・ホストを設定しま す。詳細は、[29ページのホスト・コンピュータの構成を](#page-28-1)参照してください。

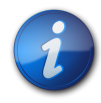

**注:**

APIアダプタは、Webサービスとの内部通信で使用され、カスタムAPIプログラムで直接使用する ことはできません。

# <span id="page-44-2"></span>**Webサービス・アプリケーションのデプロイ**

Data Relationship Management Webサービス・アプリケーションoracle-epm-drm-webservices.earおよ びoracle-epm-drm-rest-webservices.earを既存のWebLogicドメインおよび管理対象サーバーにデ プロイする必要があります。たとえば、WebサービスをEPM Foundationサーバー内のEPMSystemドメインの EPMServer0管理対象サーバーにデプロイできます。両方の.earファイルは、アプリケーション・サーバー・マシン の%EPM\_ORACLE\_HOME%\products\DataRelationshipManagement\apiディレクトリにあります。

Webアプリケーションをインストールする手順は[、『Oracle Fusion Middleware Webサービスのためのセキュリティお](https://docs.oracle.com/cd/E28280_01/web.1111/b32511/toc.htm) [よび管理者ガイド』](https://docs.oracle.com/cd/E28280_01/web.1111/b32511/toc.htm)の*Webサービス・アプリケーションのデプロイに関する項*を参照してください。

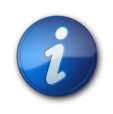

**注:**

Oracle Fusion Middlewareのドキュメントは、[http://www.oracle.com/technetwork/indexes/](http://www.oracle.com/technetwork/indexes/documentation/index.html#middleware) [documentation/index.html#middleware](http://www.oracle.com/technetwork/indexes/documentation/index.html#middleware)で入手できます。

# <span id="page-44-3"></span>**Data Relationship Management Webサービスの保護**

Oracle Web Services Managerのセキュリティ・ポリシーを使用してDrmServiceおよびDrmGovernanceService Web サービスを保護することが重要です。使用状況に応じて異なるポリシーをアタッチできます。

Data Relationship Management Webサービスでは次のポリシーを使用できます:

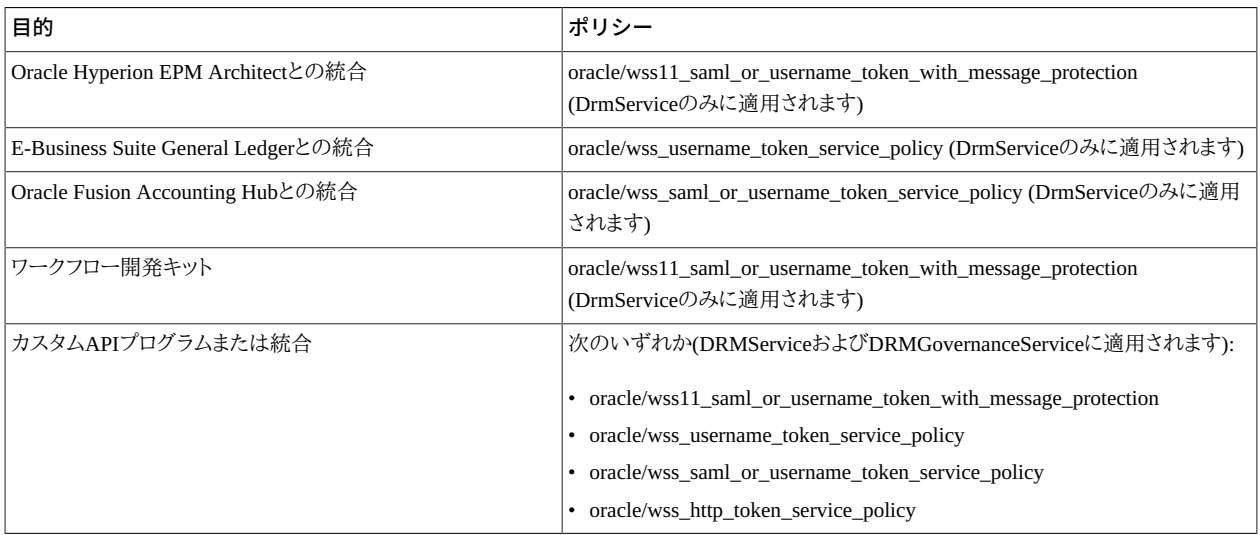

詳細は、次を参照してください:

- [Oracle Web Services Managerでのポリシーの構成\(46ページ\)](#page-45-0)
- [SSL用のData Relationship Management APIアダプタの構成\(46ページ\)](#page-45-1)

<span id="page-45-0"></span>*『Oracle Fusion Middleware Webサービスのためのセキュリティおよび管理者ガイド』*のWebサービスへのポリシー の添付に関する項を参照してください。

## **Oracle Web Services Managerでのポリシーの構成**

Oracle Web Services ManagerでDrmServiceおよびDrmGovernanceServiceモジュールのポリシーを構成するに は、*『Oracle Fusion Middleware Webサービスのためのセキュリティおよび管理者ガイド』*のポリシーの構成に関す る項を参照してください。

メッセージ保護を使用するWebサービス・セキュリティ・ポリシーを構成する場合、キーストアを暗号化に使用するよ うに構成する必要があります。キーストアを構成するには、*Oracle Enterprise Performance Management Systemデプ ロイメント・オプション・ガイド*のメッセージ保護用のキーストアの設定に関する項を参照してください。

## <span id="page-45-1"></span>**SSL用のData Relationship Management APIアダプタの構成(オ プション)**

Data Relationship Management Webサービスでは、APIアダプタを使用してData Relationship Managementサーバー と通信します。

- ▶ SSL用のData Relationship Management APIアダプタを構成するには:
- 1. SSL証明書をインストールしてAPIアダプタ・ポートをその証明書にマップします。

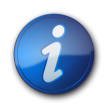

Data Relationship Management APIアダプタでは、Windows Communication Foundation (WCF) を使用します。WCFおよび証明書の使用方法の詳細は、[http://msdn.microsoft.com/en-us/library/](http://msdn.microsoft.com/en-us/library/ms731899%28v=VS. 90%29.aspx) [ms731899%28v=VS. 90%29.aspxを](http://msdn.microsoft.com/en-us/library/ms731899%28v=VS. 90%29.aspx)参照してください。

- a. SSL証明書を取得します。本番環境では、信頼できる認証局ベンダーから証明書を取得する必要があり ます。テスト環境では、Windows MakeCertユーティリティを使用して自己署名証明書を生成できます。
- b. MMCスナップインを使用して、信頼できるルート認証局ストアに証明書をインポートします。
- c. 証明書から拇印値を取得します。

**注:**

**注:**

d. SSL証明書を使用してAPIアダプタ(WCF)ポートを構成します。手順については、[http://](http://msdn.microsoft.com/en-us/library/ms733791%28v=VS.90%29.aspx) [msdn.microsoft.com/en-us/library/ms733791%28v=VS.90%29.aspxを](http://msdn.microsoft.com/en-us/library/ms733791%28v=VS.90%29.aspx)参照してください。

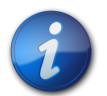

APIアダプタのデフォルト・ポートは5240です。

- 2. HTTPS / SSL用のAPIアダプタを構成します。SSLを有効化するには、Data Relationship Management構成コン ソールの**「APIアダプタ・ホスト」**タブで、証明書名を入力します。
- 3. テストを行ってHTTPS/SSLが動作していることを確認します。
	- a. 前述の変更が完了したら、Data Relationship Managementサービスを再起動します。これは、Data Relationship Management構成コンソールから実行できます。
	- b. Webブラウザから、https://drm host name:5240/Oracle/Drm/ APIAdapter?wsdlというURLを 使用してData Relationship Management APIアダプタのWSDLにアクセスします(*drm host name*は、Data Relationship Managementサーバーが実行されているコンピュータの名前です)。

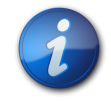

**注:**

プロトコルはhttpではなくhttpsです。httpプロトコルは、HTTPS/SSLが無効の場合にwsdlにアクセ スするために使用できます。

# <span id="page-46-0"></span>**Oracle Enterprise Managerを使用したData Relationship Management Webサービスのテスト**

- ▶ Oracle Enterprise Managerを使用してWebサービスをテストするには:
- 1. Data Relationship Management WebサービスにOracle Web Services Managerセキュリティ・ポリシーが添付さ れていることを確認します。ローカルまたはグローバル・ポリシーを添付できます。

例: oracle/wss\_username\_token\_service\_policy

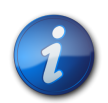

**注:**

Data Relationship Management Webサービスに同時に添付できるポリシーは、1つのみです。

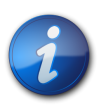

**注:**

セキュリティ・ポリシーを変更したら、状況によりData Relationship Management Webサービスがデ プロイされているWebLogicターゲット・サーバーを再起動する必要があります。

- 2. Enterprise Managerで、Data Relationship Management Webサービスのデプロイ先のドメインを選択して、ドメイ ン・コンテキスト・メニューまたは右ペインの**「WebLogicドメイン」**メニューから**「Webサービス」/「Webサービス のテスト」**を選択します。
- 3. 「WSDL」テキスト・ボックスにData Relationship Management WebサービスのWSDLを入力します。

例: http://localhost:28080/oracle-epm-drm-webservices/DrmService?wsdl

- 4. **「操作」**から、getSysPrefsなどの操作を選択します。
- 5. **「リクエスト」**タブで、**「WSSユーザー名トークン」**を選択し、認証で使用するユーザー名とパスワードを入力しま す。

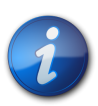

**注:**

**注:**

ユーザーは、WebLogicドメインのセキュリティ・レルム内およびShared Services内に存在する必要 があります。

6. **「引数の入力」**を展開し、ドロップダウン・リストから**「XML表示」**を選択して、"<soap:Body xmlns:ns1="http://drm.webservices.epm.oracle">"タグの前に(フォーマットされたとおりに正確に) 次のSOAPヘッダー引数を貼り付けます:

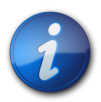

次の引数をコピーする場合、タグや要素間に改行または空白を挿入しないでください。

```
 <soap:Header>
<AppParameters xmlns="http://drm.webservices.epm.oracle">
<serverUrl xmlns="http://drm.webservices.epm.oracle">http://localhost:5240/Oracle/
Drm/APIAdapter</serverUrl>
<sessionParams xmlns="http://
drm.webservices.epm.oracle">ProductVersion=11.1.2,CultureName=en-
US,UICultureName=en-US, TimeZoneID=Eastern Standard Time</sessionParams>
</AppParameters>
</soap:Header>
```
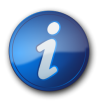

**注:**

選択したData Relationship Management操作の必須パラメータを移入する必要があり、そうしない とエラーが発生します。

- 7. 手順6のSOAPヘッダー引数で、serverUrlを、Data Relationship Management APIアダプタの適切なホスト名 およびポートに変更します。
- 8. **「Webサービスのテスト」**をクリックします。

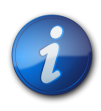

**注:**

成功すると、**「レスポンス」**タブにWebサービスからの応答が表示されます。失敗すると、エラー・ メッセージが表示されます。

<span id="page-48-0"></span>9. テストの完了後、必要な本番ポリシーを再添付します。

# **Webサービス・アプリケーションのロギングの構成**

オプションで、Oracle Diagnostics Logging (ODL)を構成して特定のロギング・レベルを1つ以上のロガー名に対して 固有のログ・ファイルに記録できます。ロギングを構成するには、Weblogic Scripting Tool (WLST)を使用してData Relationship Management Webサービスに固有のロガー名を構成できます。

- oracle.epm.drg
- oracle.epm.drm
- oracle.epm.webservices.drm
- oracle.epm.webservices.drg

*Oracle Fusion Middleware WebLogic Scripting Toolコマンド・リファレンス*の[setLogLevelおよび](http://docs.oracle.com/cd/E23943_01/web.1111/e13813/custom_logging.htm#BCGFIBHH) [configureLogHandlerコマンドを](http://docs.oracle.com/cd/E23943_01/web.1111/e13813/custom_logging.htm#BCGFIBHH)参照してください。

# <span id="page-48-1"></span>**トラブルシューティング**

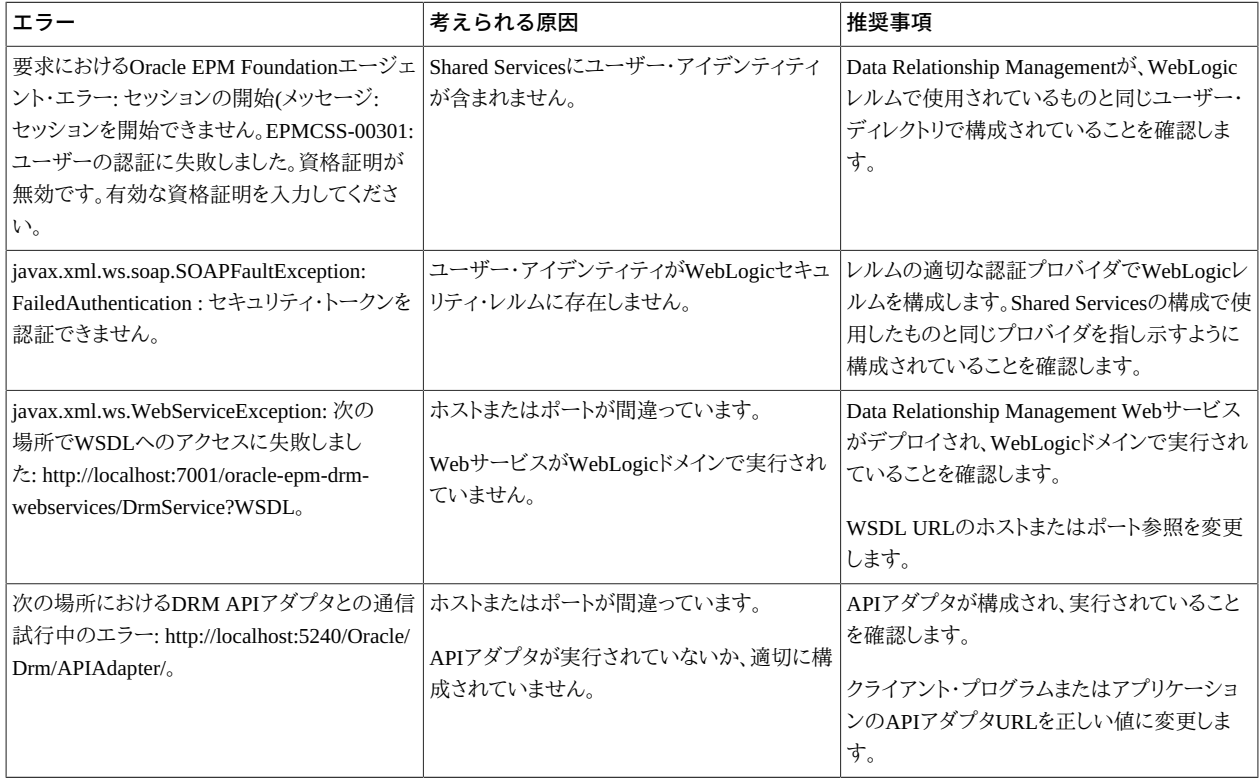

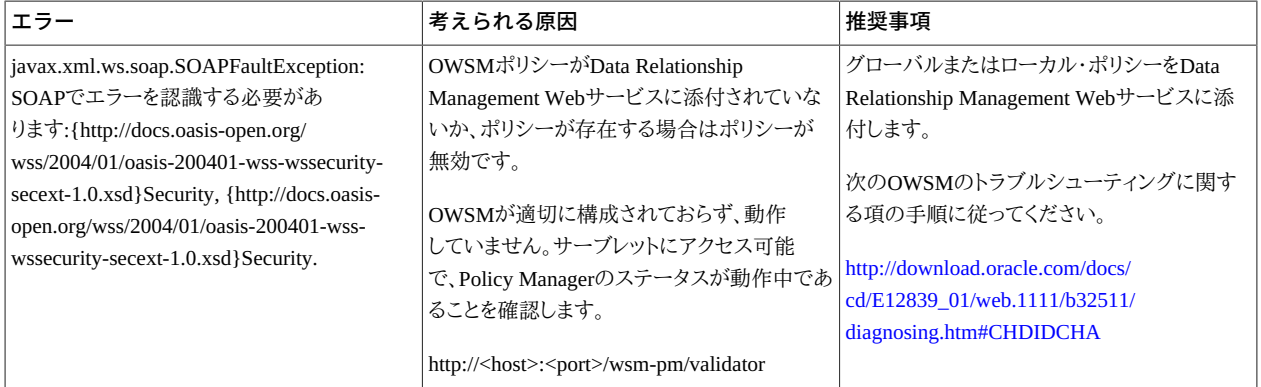

# <span id="page-50-0"></span>**4**

# Data Relationship Management インストールのアップグレード

#### **この項の内容:**

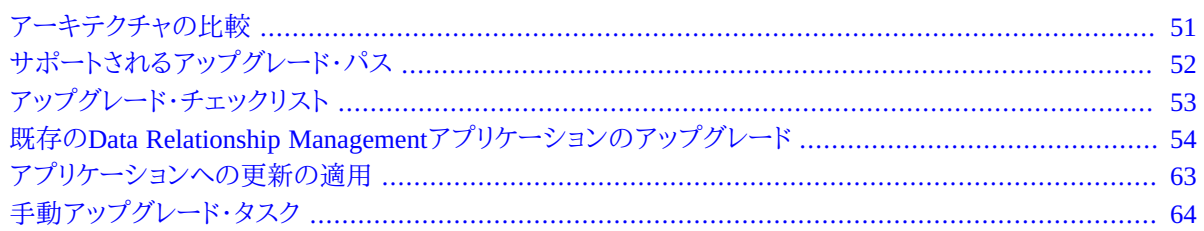

アップグレードは、新しいソフトウェア・リリースをデプロイし、以前のデプロイメントから新しいデプロイメントにアプリ ケーションおよびデータを移動するプロセスです。

11.1.2より前のData Relationship Managementリリースからアップグレードする際に、データにどのような影響がある かをよく理解するために、[データ分析\(58ページ\)](#page-57-0)および[データ変換\(60ページ\)の](#page-59-0)セクションを確認することが 重要です。

# <span id="page-50-1"></span>**アーキテクチャの比較**

Data Relationship Managementのこのリリースは、単一のマシンに最適化された効率的なアプリケーション・サー バー・アーキテクチャ、64ビット・ハードウェアのマルチプロセッサ・デプロイメントを提供します。各アプリケーション は、以前のリリースで使用された複数のエンジンおよびサーバー構成ではなく単一のエンジンおよびサーバーを使 用します。これらの改善により、読取り操作の同時実行性が向上し、エンジン間のイベント・トラフィックがなくなり、リ ポジトリから転送されたデータへの接続が削減されます。

#### **表3 アーキテクチャの比較**

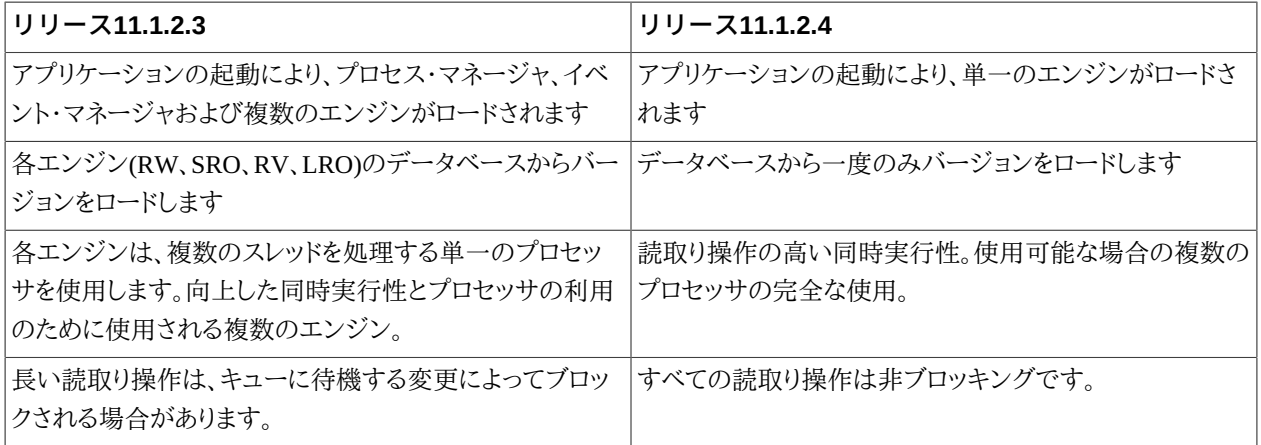

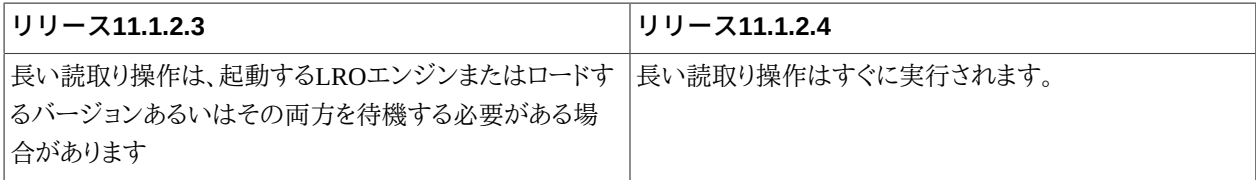

# <span id="page-51-0"></span>**サポートされるアップグレード・パス**

次のリリースから、このリリースのData Relationship Managementにアップグレードできます:

- 9.2.x
- 9.3.x
- $11.1 \text{ x}$

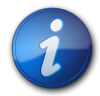

## **注:**

リリース11.1.2からアップグレードする場合、このリリースを以前のリリースに対してインストールし てください。11.1.2より前のリリースからアップグレードする場合、最初に古いリリースを手動でアン インストールしてから新しいリリースをインストールする必要があります。

Data Relationship Management構成コンソールのリポジトリ・ウィザードによって、以前のリリースからData Relationship Managementリポジトリをアップグレードするための様々なオプションが提供されます。

後続の項では、リポジトリをアップグレードまたはコピーする場合の高度なオプションについて説明します:

- [9.2.x、9.3.xおよび11.1.1.xのリポジトリ・アップグレード・パス\(52ページ\)](#page-51-1)
- [11.1.2.xのリポジトリ・アップグレード・パス\(52ページ\)](#page-51-2)

詳細な手順は、 [54ページの既存のData Relationship Managementアプリケーションのアップグレード](#page-53-0)を参照して ください。

# <span id="page-51-1"></span>**9.2.x、9.3.xおよび11.1.1.xのリポジトリ・アップグレード・パス**

- アップグレード・パスのオプション1: **「新規リポジトリの作成」**および**「既存のリポジトリのコピーまたはアップグ レード」**オプションを同時に実行します。
- アップグレード・パスのオプション2:
	- 1. **「新規リポジトリの作成」**オプションを実行するか、リポジトリ作成SQLスクリプトを手動で実行します。
	- 2. ターゲット接続として手順1で作成した新規リポジトリを使用し、**「既存のリポジトリのコピーまたはアップグ レード」**オプションを実行します。

# <span id="page-51-2"></span>**11.1.2.xのリポジトリ・アップグレード・パス**

• アップグレード・パスのオプション1:

- 1. 新しいアプリケーションを追加して、既存の11.1.2.xリポジトリのリポジトリ接続情報を指定します。
- 2. アプリケーションに対して**「更新の適用」**を実行します。
- アップグレード・パスのオプション2: **「新規リポジトリの作成」**および**「既存のリポジトリのコピーまたはアップグ レード」**オプションを同時に実行します。
- アップグレード・パスのオプション3:
	- 1. **「新規リポジトリの作成」**オプションを実行するか、リポジトリ作成SQLスクリプトを手動で実行します。
	- 2. ターゲット接続として手順1で作成した新規リポジトリを使用し、**「既存のリポジトリのコピーまたはアップグ レード」**オプションを実行します。

# <span id="page-52-0"></span>**アップグレード・チェックリスト**

次の表に、Data Relationship Managementをアップグレードするために実行するタスクの概要を示します。

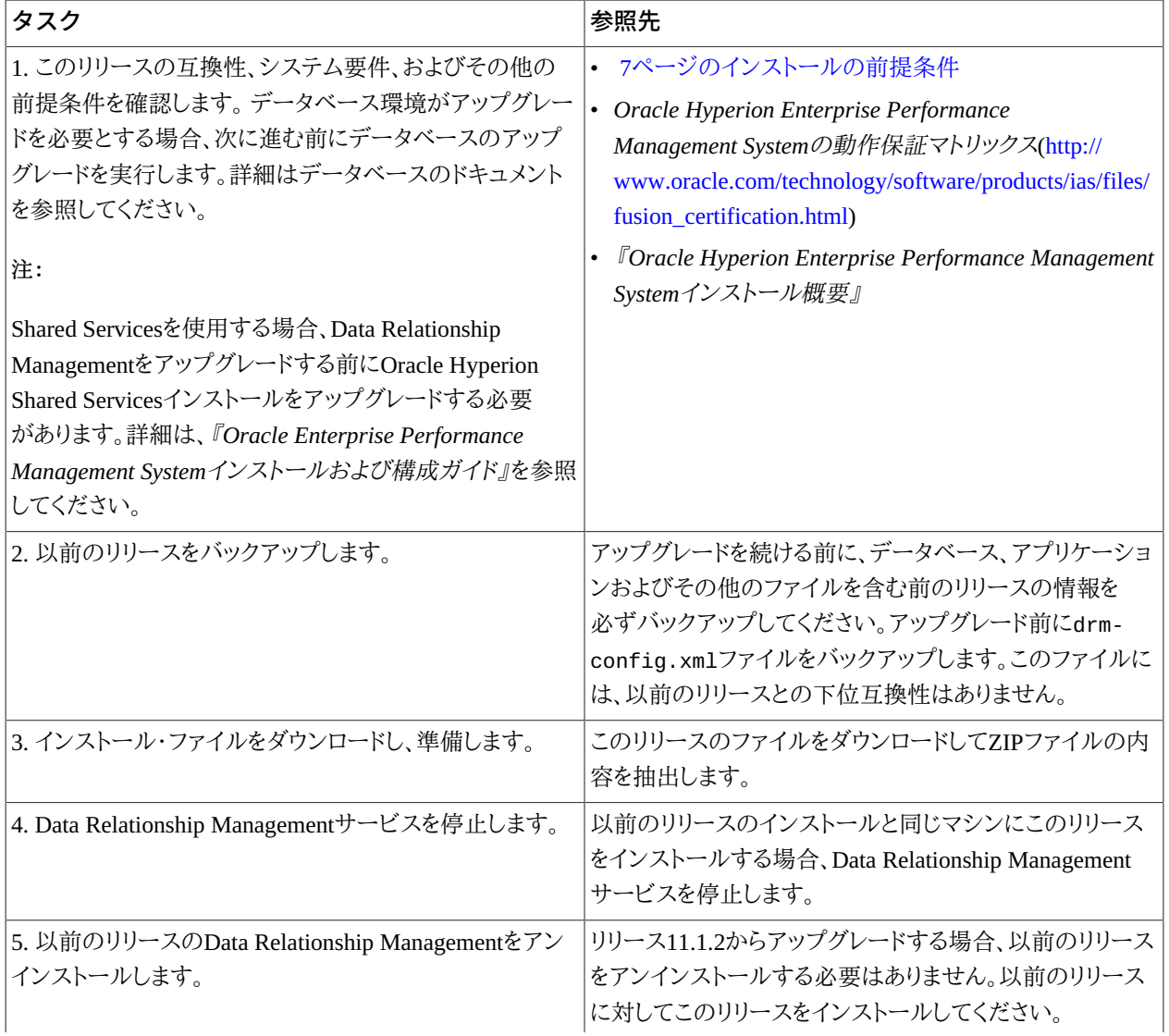

#### **表4 アップグレード・チェックリスト**

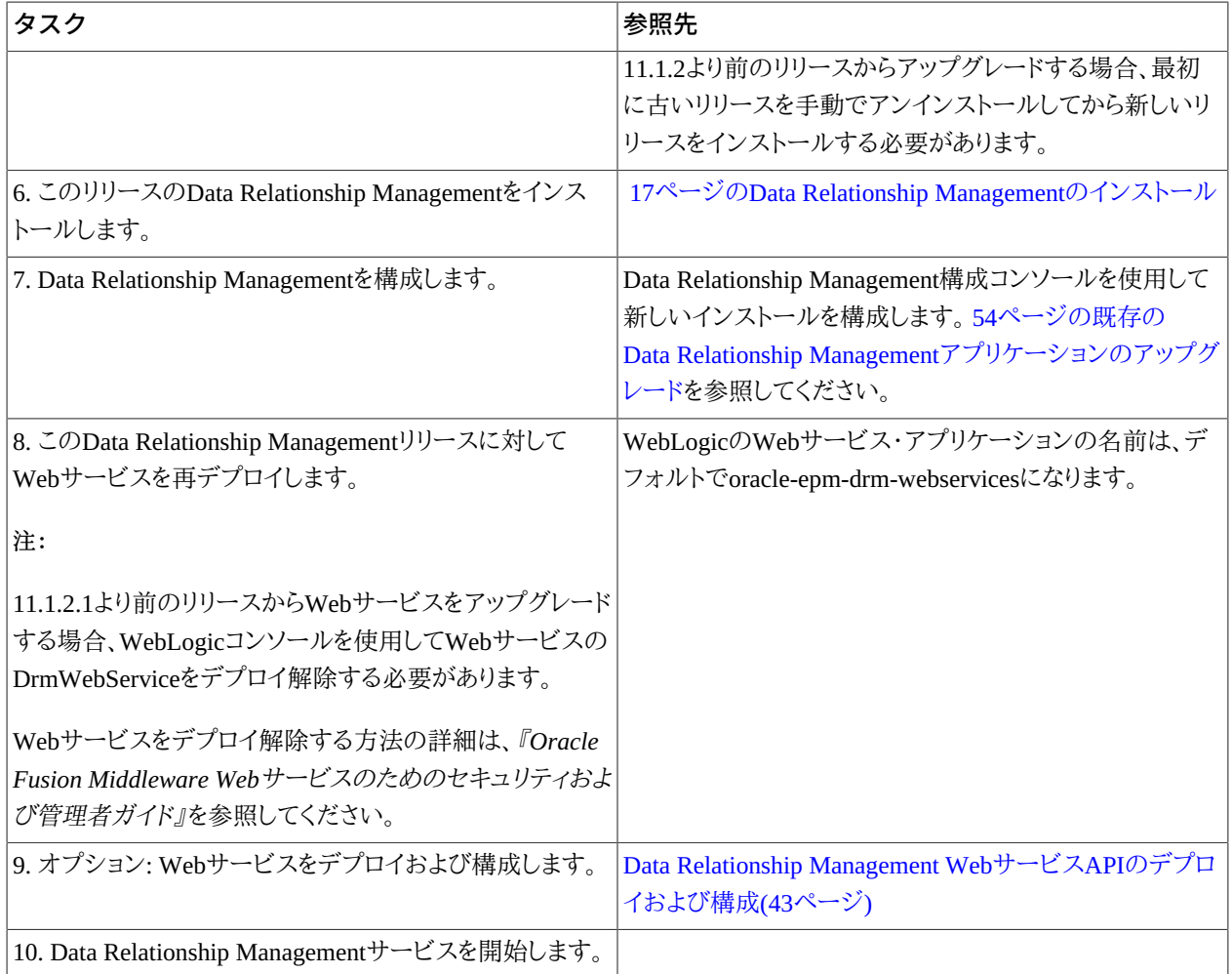

# <span id="page-53-0"></span>**既存のData Relationship Managementアプリケーション のアップグレード**

既存のすべてのアプリケーションのリポジトリ情報を更新する必要があります。以前のData Relationship Managementリリースからアプリケーションをアップグレードしたり、現在のリリースからアプリケーションをコピーでき ます。

次の手順は、一般的なアップグレード・パスを示しています。アップグレードには複数のパスが存 在するため、次の手順のすべてを適用できないアップグレード・パスもあります。

リリース固有のアップグレードの詳細は、 [52ページの9.2.x、9.3.xおよび11.1.1.xのリポジトリ・](#page-51-1) [アップグレード・パス](#page-51-1)および [52ページの11.1.2.xのリポジトリ・アップグレード・パスを](#page-51-2)参照してく ださい。

詳細は、次を参照してください:

**注:**

- [データ分析\(58ページ\)](#page-57-0)
- [外部接続の使用\(59ページ\)](#page-58-0)
- [データ変換\(60ページ\)](#page-59-0)
- ▶ 既存のData Relationship Managementアプリケーションをアップグレードするには:
- 1. **「スタート」**、**「プログラム」**、**「Oracle EPM System」**、**「Data Relationship Management」**、**「構成コンソール」**の 順に選択します。
- 2. アップグレードするアプリケーションを選択するか、アップグレードする新規アプリケーションを追加します。

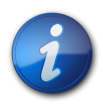

## **注:**

Data Relationship Managementサービスを開始する前に、既存のすべてのアプリケーションに関す るリポジトリ情報を更新する必要があります。

- 3. **「リポジトリ構成」**タブで、**「リポジトリ・ウィザード」**をクリックします。
- 4. 次のオプションを選択して**「次」**をクリックします:
	- **新規リポジトリの作成**
	- **既存のリポジトリのコピーまたはアップグレード**
- 5. **「ソース接続」**ページで、次の手順を実行します。
	- a. データベース・プロバイダを選択します(「Oracle」または「SQL Server」)。
	- b. ソース・リポジトリへの接続を入力します。これは、データのコピー元のデータベースです。このデータベー スでは何も変更されません。
	- c. このデータベースからの読取りが可能なユーザーのユーザーIDおよびパスワードを入力します。
	- d. **オプション: 「接続のタイムアウト」**には、試行を取り消してエラーを生成するまでに接続が開くのを待機す る秒数を入力します。デフォルト値は15秒です。**「コマンドのタイムアウト」**には、コマンドを取り消してエラー を生成するまでにコマンドの実行を待機する秒数を入力します。デフォルト値は900秒です。

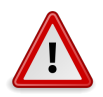

**注意**

タイムアウトを発生させないようにするには、「コマンドのタイムアウト」をゼロに設定します。

- e. **「接続のテスト」**をクリックします。
- 6. **「次」**をクリックします。
- 7. **「ターゲット接続」**ページで、次の手順を実行します。
	- データベース・プロバイダを選択します(「Oracle」または「SQL Server」)。
	- アップグレードされたリポジトリが存在するターゲット・データベースへの接続を入力します。
	- データベース・スキーマおよびデータ・ファイルを作成する権限を持つ管理者のユーザーIDおよびパスワード を入力します。
	- **オプション: 「接続のタイムアウト」**には、試行を取り消してエラーを生成するまでに接続が開くのを待機する 秒数を入力します。デフォルト値は60秒です。**「コマンドのタイムアウト」**には、コマンドを取り消してエラーを生 成するまでにコマンドの実行を待機する秒数を入力します。デフォルト値は900秒です。

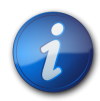

**注:**

タイムアウト値をゼロに設定すると、タイムアウトは使用されません。これらの設定はdrmconfig.xmlに保存され、エンジンによって起動時に使用されます。大規模操作(大規模なバー ジョンの削除など)を実行するには、「コマンドのタイムアウト」をデフォルトより大きい値に設定しま す。

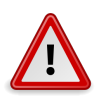

**注意**

タイムアウトを発生させないようにするには、「コマンドのタイムアウト」をゼロに設定します。

- **「接続のテスト」**をクリックします。
- 8. **「次」**をクリックします。
- 9. **「リポジトリの分析」**画面で、次の設定を確認して変更します。
	- **バージョン** アップグレードするバージョンを選択し、アップグレードに含めないバージョンを選択解除しま す。
	- **エクスポート** アップグレードするエクスポートのファイル接続、データベース接続および組込み接続を設定 します。画面の最上部ですべてのエクスポートを変更するか、個々のエクスポートを変更します。
	- **ブック** アップグレードするブックの前ファイル接続、後ファイル接続および結合ファイル接続を設定します。 画面の最上部ですべてのブックを変更するか、個々のブックを変更します。
	- **インポート** アップグレードするインポートのインポート・ファイル接続を設定します。画面の最上部ですべて のインポートを変更するか、個々のインポートを変更します。
	- **無効なプロパティ参照** これらのプロパティ参照は、無効であり、アップグレード後に予期しない動作が発生 する可能性があります。

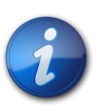

**注:**

これらのオブジェクトとアップグレード中のデータ変換の動作方法の詳細 は、 [58ページのデータ分析お](#page-57-0)よび [60ページのデータ変換を](#page-59-0)参照してください。

- 10. **「次」**をクリックします。
- 11. 次のいずれかの操作を行います:
	- Oracle Databaseの場合、次の手順に進んでください。
	- SQL Serverデータベースの場合、 [27ページのSQL Serverデータベースの作成に](#page-26-0)進んでください。
- 12. **「リポジトリ・ユーザーとデータ・ファイル設定」**ページで、Data Relationship Managementリポジトリのスキーマ 所有者として作成するユーザーIDおよびパスワードを入力します。
- 13. デフォルト・テーブルスペース設定を受け入れるか、変更を加えて**「次」**をクリックします。リポジトリのデフォル ト・サイズの詳細は、[58ページのデータ分析](#page-57-0)を参照してください。

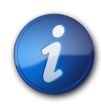

データ、インデックス、トランザクションおよびプロパティには専用のテーブルスペースを使用する ことを強くお薦めします。デフォルト・テーブルスペースの名前は、すでに使用中である可能性が あり、新しいテーブルスペースの名前を指定しない場合は再利用されます。

14. **「アプリケーション管理者の作成」**ページで、管理者ユーザーのパスワードを入力して**「次」**をクリックします。

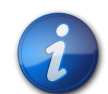

デフォルト管理者ユーザーはADMINですが、デフォルト管理者ユーザーを変更することもできま す。

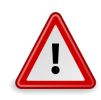

#### **注意**

**注:**

**注:**

11.1.2.xアプリケーションをアップグレードする場合、既存のADMINユーザーのパスワードはここ で入力したパスワードによって上書き**されません**。

15. **「リポジトリ確認の作成」**ページで、設定を確認して**「次」**をクリックし、作成プロセスを開始します。

データベースが作成されると、成功メッセージが表示されます。

- 16. **「次」**をクリックします。
- 17. **「リポジトリ確認のコピー」**ページで、設定を確認して**「次」**をクリックし、コピー・プロセスを開始します。

データベースがコピーされると、成功メッセージが表示されます。

18. **「次」**をクリックします。

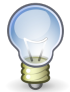

**ヒント:**

リポジトリの作成、コピーおよびアップグレードの情報は、リポジトリ・ウィザードのログに書き込ま れます。ウィザードの**「リポジトリの操作の完了」**ページの**「ログの保存」**をクリックし、ログ・ファイル を保存します。

19. **「リポジトリの操作の完了」**画面で、**「終了」**をクリックします。

設定を確認できるコンソールのメイン画面に戻ります。

20. **「構成の保存」**をクリックします(そうしない場合、コンソールの終了時に接続情報が失われます)。

追加のアプリケーション構成タスクについては、次を参照してください:

- [ホスト・コンピュータの構成\(29ページ\)](#page-28-1)
- [認証設定の構成\(34ページ\)](#page-33-0)
- [構成設定の保存およびサービスの開始\(37ページ\)](#page-36-1)

# <span id="page-57-0"></span>**データ分析**

「リポジトリの分析」ページには、新しいリポジトリのサイズとオブジェクトに影響する決定を行うことができるよう に、ソース・リポジトリの情報が含まれます。「分析の要約」セクションには、分析の概要が含まれます。スペース要 件は、異なるセグメントに分割され、ユーザーが新しいリポジトリのスペース要件を理解しやすいように概要が示さ れます。ここに示されるサイズは、計算されたスペース要件がOracleリポジトリの各デフォルト・テーブルスペースで 200MBを超える場合、またはSQL Serverリポジトリのデータおよびログ・ファイルで5MBを超える場合、リポジトリ・ ユーザーおよびデータ・ファイルの設定ページに自動的に適用されます。「オブジェクト分析」セクションには、アップ グレードを処理する前に対応する必要のある未解決の問題が表示されます。

- **バージョン** バージョンが表示され、アップグレードに含めないバージョンを選択解除できます。バージョンを選択 解除すると、「要約」セクションのスペース値とカウント値に影響します。
- **エクスポート** 特別な注意が必要なエクスポートが表示されます。結果や他の外部ファイルの外部接続が必要 なエクスポートは、ここに含まれます。カスタム・エクスポートなど、サポートされなくなったエクスポートもここに含 まれます。外部接続が提供されていない場合、エクスポートはクライアント・ファイル・エクスポートとして構成され ます。外部接続の詳細は、 [59ページの外部接続の使用を](#page-58-0)参照してください。
- **ブック** 結合ファイル、前ファイルおよび後ファイルの外部接続が必要なブックが表示されます。外部接 続が提供されていない場合、エクスポートは結合ファイルを使用せずに構成されます。外部接続の詳細 は、 [59ページの外部接続の使用を](#page-58-0)参照してください。
- **インポート** 入力ファイルの外部接続が必要なインポートが表示されます。外部接続が指定されていない場合、 インポートはクライアント入力ファイルを使用して構成されます。外部接続の詳細は、 [59ページの外部接続](#page-58-0) [の使用を](#page-58-0)参照してください。
- **無効なプロパティ参照** Data Relationship Managementシステムで予期しない動作を発生させる可能性のあるプ ロパティ参照が表示されます。これらの無効な参照は、通常、Data Relationship Managementデータベースを直接 更新することによってのみ発生します。次のシナリオがここに含まれます。

次の2つのシナリオでは、リポジトリの分析中にプロパティ定義にフラグが設定され、参照されなくなったデータ値 は破棄されたとみなされます。11.1.1.xソースをアップグレードする場合、破棄されたレコードは新しいリポジトリに コピーされません。11.1.2.xソースをアップグレードすると、破棄されたレコードは新しいリポジトリにコピーされま すが、WebクライアントUIには表示されず、Data Relationship Managementサービスの開始時にアプリケーション・ サーバーのWindowsイベント・ビューア・アプリケーションのログに警告が表示されます。

- Property\_LocalまたはRM\_Node\_Prop\_Local表のローカル・プロパティとして参照されているグローバル・プロ パティ。
- Property GlobalまたはRM\_Node\_Prop\_Global表のグローバル・プロパティとして参照されているローカル・プ ロパティ。

たとえば、11.1.1.x Property Local表のレコードは、現在グローバルとして設定されているプロパティ定義ではコ ピーされません。同様に、11.1.1.x Property Global表のレコードは、現在ローカルとして設定されているプロパティ 定義ではコピーされません。

次のシナリオでは、リポジトリの分析中に、ユーザーのみに警告するようにプロパティ定義にフラグが設定されま す。プロパティ定義は、ソース・データベースに存在しますが、有効性を確認する必要があるため、アップグレード されたデータベースにコピーされます。

- ローカル・プロパティを参照する派生パラメータを含む派生グローバル・プロパティ
- 次の式メソッドのいずれかでローカル・プロパティを参照する式を含むグローバル式プロパティ:
- **·** IsRangeListSubset
- NodePropValue
- OrigPropValue
- ParentPropValue
- PropControllingHier
- PropMaxValue
- PropMinValue
- PropValue
- RangeListContains
- ReplacePropValue
- Stuff
- <span id="page-58-0"></span>○ 参照プロパティとしてローカル・プロパティを指し示すグローバル参照プロパティ

## **外部接続の使用**

外部接続は、サーバー・ファイルの場所、FTPの場所およびデータベース表にアクセスするために使用されます。デ フォルト接続を作成および適用可能で、個別に接続を適用できます。ファイル接続は、作成後、ファイル接続を必要 とする任意のオブジェクトから参照できます。たとえば、エクスポートの接続を作成すると、その接続はインポート・セ クションでも使用できます。複数選択して適用することも、すべて選択して適用することもできます。

詳細は、次を参照してください:

- [外部接続の作成\(59ページ\)](#page-58-1)
- <span id="page-58-1"></span>• [外部接続の適用\(60ページ\)](#page-59-1)

## **外部接続の作成**

分析の特定の行で、または「ファイル接続」フィールドの分析画面の最上部で、外部接続を作成できます。どちらの 場所でも、 "をクリックして接続の作成ダイアログ・ボックスを開きます。行レベルで外部接続を作成すると、接続は 自動的に行に適用されます。

- ▶ サーバー・ファイルへの外部接続を作成するには:
- 1.<br>1. **「ファイル接続**」フィールドで、…をクリックします。
- 2. 接続の名前を入力し、オプションで説明を入力します。
- 3. **「接続タイプ」**で、**「サーバー・ファイル」**を選択します。
- 4. サーバー・ファイルへのUNCパスを入力します。 こうをクリックしてサーバー接続をテストします。
- 5. **「OK」**をクリックします。
- FTPファイルへの外部接続を作成するには:
- 1.<br>1. **「ファイル接続**」フィールドで、…をクリックします。
- 2. 接続の名前を入力し、オプションで説明を入力します。
- 3. **「接続タイプ」**で、**「FTP」**を選択します。
- 4.<br>ホスト・サーバーを入力します。 エイタリックしてサーバー接続をテストします。
- 5. サーバーの有効なユーザーIDおよびパスワードを入力します。
- 6. **「OK」**をクリックします。
- ■データベース表への外部接続を作成するには:
- 1.<br>1. **「ファイル接続**」フィールドで、…をクリックします。
- 2. 接続の名前を入力し、オプションで説明を入力します。
- 3. データベース・プロバイダを選択します(「Oracle」または「SQL Server」)。
- 4. データベース・サーバーへの接続文字列を入力します。
- 5. サーバーのユーザーIDおよびパスワードを入力します。

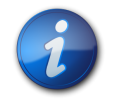

**注:** エルをクリックすると、データベースへの接続をテストできます。

- 6. をクリックしてデータベース表をロードします。
- 7. 外部接続のためのデータベース表を選択します。
- <span id="page-59-1"></span>8. **「OK」**をクリックします。

## **外部接続の適用**

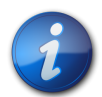

**注:**

行レベルで外部接続を作成すると、接続は自動的に行に適用されます。詳細 は、 [59ページの外部接続の作成を](#page-58-1)参照してください。

- ▶ オブジェクトに外部接続を適用するには:
- 1.<br> **「ファイル接続**」フィールドで、 をクリックし、適用する外部接続を選択します。
- 2. 外部接続を適用する行を選択します。

**注:**

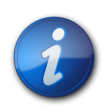

**[Shift] + クリック**および**[Alt] + クリック**を使用して、複数の行を選択できます。選択した外部接続 をすべての行に適用するには、**「すべて選択」**をクリックします。

# <span id="page-59-0"></span>**データ変換**

次の項では、アップグレードの中にデータを変換する方法について説明します:

• [ユーザー\(61ページ\)](#page-60-0)

- [トランザクション\(61ページ\)](#page-60-1)
- [エクスポート\(62ページ\)](#page-61-0)
- [インポート\(63ページ\)](#page-62-1)
- [外部接続\(63ページ\)](#page-62-2)
- <span id="page-60-0"></span>• [プロパティ\(63ページ\)](#page-62-3)

#### **ユーザー**

ADMINユーザーに割り当てられた役割は、すべてのロールに再設定されます。また、パスワード有効期限日は、現 在の日付にシステム・プリファレンスで設定された期間を加えた日付に再設定されます。

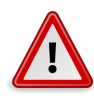

#### **注意**

11.1.2.xアプリケーションをアップグレードする場合、既存のADMINユーザーのパスワードはここ で入力したパスワードによって上書きされません。

Data Relationship Managementのアップグレード・プロセスでは、次のユーザー・タイプ・マッピングを使用します:

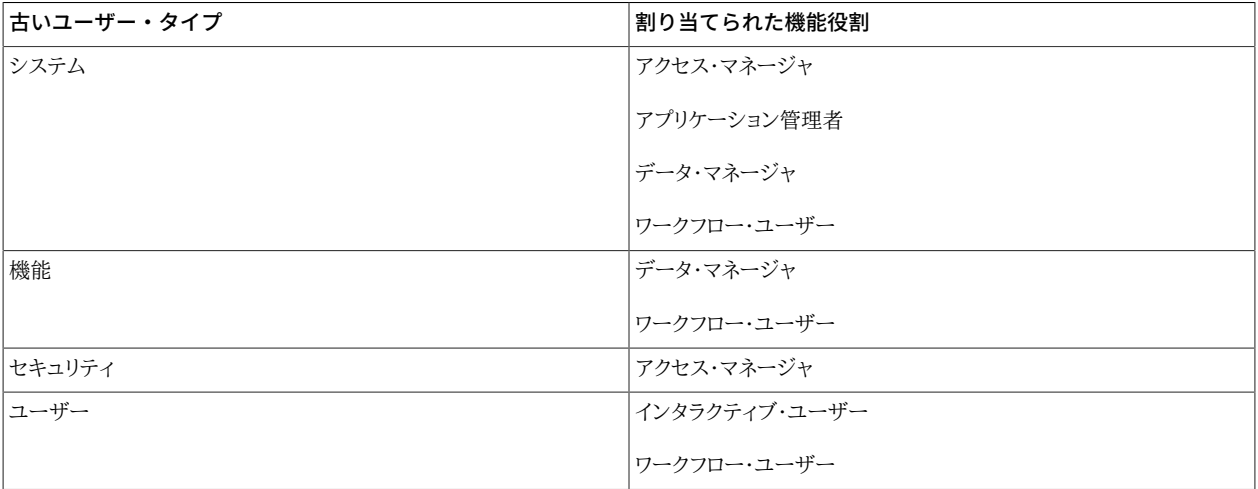

## <span id="page-60-1"></span>**トランザクション**

- Data Relationship Managementのユーザー・インタフェースには、ユーザーのセッションに応じたローカル時間お よびフォーマットで日付と時刻が表示されます。11.1.2より前のリリースのタイムスタンプ値を変換する場合、次の ルールが適用されます。
	- タイムスタンプは、Data Relationship Management構成コンソールが実行されているタイムゾーンのオフセット を使用してUTCに変換されます。11.1.2より前のリリースのソース・データが書き込まれたタイムゾーンとは異な るタイムゾーンでコンソールが実行されている場合、変換後の日時は前後に1時間以上ずれる可能性がありま す。
	- 11.1.2より前のリリースでは、夏時間が一貫して適用されていたわけではないため、すべてのトランザクション 日付は、Data Relationship Management構成コンソールが実行されているタイムゾーンによって指定される適 切なオフセットを使用して変換されます。日付がコンソールのタイムゾーンの標準期間に含まれる場合、標準の

UTCオフセットが適用されます。日付がコンソールのタイムゾーンの夏時間に含まれる場合、夏時間のUTCオ フセットが適用されます。たとえば、東部タイムゾーンでは、標準のUTCオフセットは-5時間ですが、夏時間中は オフセットが-4時間になります。リポジトリのアップグレード後に追加されたすべての新規データについても、格 納日付は標準および夏時間の適切なUTCオフセットを反映しています。

- ソース・リポジトリの削除されたバージョンのトランザクション・レコードは、ターゲット・リポジトリにコピー**されな い**ため、コピーされたトランザクション履歴レコードの数は、ターゲットRM\_Transaction表の行数に一致しない可 能性があります。
- バージョンを選択解除すると、それらのバージョンに属するトランザクションはコピーされません。

「エクスポート実行」トランザクション・タイプでは、プロパティの略称フィールドではなく「オブジェクト名」フィールド にエクスポート名が格納されます。

Data Relationship Managementのアップグレード・プロセスでは、次のトランザクション名マッピングを使用します:

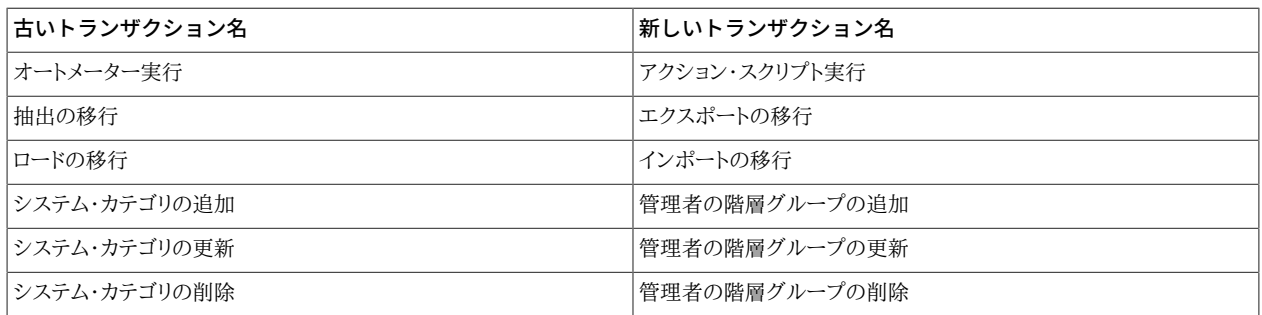

## <span id="page-61-0"></span>**エクスポート**

次の項では、エクスポートのアップグレード方法について説明します:

## **プレビューのエクスポート**

プレビューの出力モードが含まれるエクスポートは、クライアント・ファイル・ターゲット・デバイスに直接移行されま す。

## **データベースのエクスポート**

データベースのエクスポートを使用するには、新しい外部接続を作成するために、更新されたデータベース接続情 報が必要です。データベースのエクスポートごとに接続情報を指定して、新しい外部接続を簡単に作成できます。 アップグレード・プロセス中にこの手順をスキップする場合、エクスポートのデータベース・パラメータ情報は保持お よび移行されますが、出力モードはエクスポートが機能するように「クライアント・ファイル」に設定されます。システ ムが起動して実行中になったら、新しい接続を作成し、エクスポートを構成してそれらを使用できます。

## **ファイルのエクスポート**

このリリースより前のシステムにおけるファイルの場所は、クライアントのコンテキストで構成されます。新しいシステ ムはWebアプリケーションであるため、エクスポートでは、サーバーのコンテキストに基づいてファイルを生成する必

要があります。ファイル出力モードでのエクスポートの場合、アップグレード・プロセスによってファイルの場所の情報 が提供され、UNCパスにマップされる新しい外部接続を簡単に使用できます。アップグレード・プロセス中にこの手 順をスキップする場合、ファイル名は保持および移行されますが、エクスポートの出力モードは「クライアント・ファイ ル」に設定されます。アップグレード・プロセスの後に、適切な外部接続を作成し、エクスポートを構成してそれを使 用できます。

#### **祖先のエクスポート**

祖先のエクスポートは、適切な設定を持つ世代のエクスポートに変換され、元の祖先のエクスポートと同等の結果 が返されます。

#### **エクスポート・ブック**

ファイル情報を含むエクスポート・ブックは、ファイルのエクスポートとほぼ同じように扱われます。アップグレード・プ ロセス中に、ブックの結合ファイル、前ファイルおよび後ファイルで使用する外部接続を作成できます。アップグレー ド・プロセス中にこの手順をスキップする場合、ブックはクライアント・ファイルに出力するように設定されます。

## <span id="page-62-1"></span>**インポート**

このリリースより前のシステムでは、ユーザーは、インポート・ファイルの場所およびログ・ファイルの場所をクライア ント・アプリケーションのコンテキストで保存できました。このリリースでは、外部接続を使用してサーバーのコンテキ ストでファイルの場所を保存するか、実行時にローカル・ファイルを選択できるようにインポートを保存できます。アッ プグレード・プロセス中に、新しい外部接続を作成するために使用される接続情報を指定できます。アップグレード・ プロセス中にこの手順をスキップする場合、インポートでは、実行時にローカル・インポート・ファイルを選択する必 要があります。ログ・ファイルは、ファイルに保存されなくなりました。インポートの結果は、ページに表示され、必要に 応じて結果をダウンロードできます。

## <span id="page-62-2"></span>**外部接続**

分析ページで追加された外部接続は、新しいデータベースに挿入され、それらが選択されているメタデータ・オブ ジェクトによって参照されます。

## <span id="page-62-3"></span>**プロパティ**

Data Relationship Management 11.1.2.1リリースでは、プロパティ定義のネームスペースが導入されました。11.1.2.1 より前のアプリケーションのアップグレード・プロセスは、適切なネームスペース接頭辞(ユーザー定義プロパティの 場合はCustom、システム定義プロパティの場合はCore)を使用するように、明示的なプロパティ名の参照を使用して 派生プロパティ式を自動的に変換します。

# <span id="page-62-0"></span>**アプリケーションへの更新の適用**

**▶ 既存の11.1.2.xリポジトリに更新を適用するには:** 

1. 新規アプリケーションが作成されます。

**注:**

- 2. **「リポジトリ構成」**タブで、既存の11.1.2.xリポジトリ用のリポジトリ接続情報を指定します。
- 3. **「アプリケーション」**リストからアプリケーションを選択します。
- 4. **「アプリケーション」**メニューから、**「更新の適用」**を選択します。

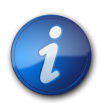

**「更新の適用」**オプションは、11.1.2.0.xより前のリリースには使用できません。

# <span id="page-63-1"></span><span id="page-63-0"></span>**手動アップグレード・タスク**

# **派生プロパティ参照によるプロパティのアップグレード**

実行時に他のプロパティの値に基づいて計算されたプロパティ名を参照する11.1.2.1より前のアプリケーションの派 生プロパティ式の場合、式を手動で編集し、Concat関数を使用してネームスペース接頭辞(CustomまたはCore)を挿 入する必要があります。参照されるプロパティ名はノードの式の評価中にのみ計算されるため、アプリケーションの アップグレード・プロセスでは、このような性質の派生プロパティを識別または自動変換できません。

たとえば、アップグレードの前に、MyPropNameプロパティから返されるプロパティの値を取得する次の式です:

PropValue(PropValue(MyPropName))

アップグレードの後に、明示的なプロパティ参照はCustom.MyPropNameに更新されます:

PropValue(PropValue(Custom.MyPropName))

ただし、実行時にCustom.MyPropNameプロパティから返される値も、特定のネームスペースで識別される必要があ ります。外部PropValue関数で正しく評価するためには、式を手動で編集して適切なネームスペースを連結する必要 があります:

<span id="page-63-2"></span>PropValue(Concat(Custom.,PropValue(Custom.MyPropName)))

# **バッチ・クライアント・スクリプトのアップグレード**

適切な動作を実現するには、次の変更を行って、11.1.2より前のリリースのバッチ・クライアント・スクリプトを手動で アップグレードする必要があります。

- バッチ・クライアント・プログラム名をdrm-batch-client.exeに変更します。
- URLをData Relationship Managementアプリケーションに変更します(構成コンソールの「ホスト・マシン」タブにあ るプロセス・マネージャのURLを参照)。

バッチ・クライアントのパラメータの詳細は、*Oracle Data Relationship Managementユーザー・ガイド*を参照してくだ さい。

# <span id="page-64-0"></span>**APIプログラムのアップグレード**

11.1.2.1 WebサービスAPIを使用するAPIプログラムは、このリリースのWebサービスAPIと連携するように手動で アップグレードできます。手動でアップグレードするには、プロキシ・クラスを再生成し、プロジェクトを再構築して、以 前使用していたメソッドおよびタイプの変更によって発生する可能性のあるビルド・エラーを解決する必要がありま す。本番リリース間のAPI変更のリストと、Webサービスのプロキシ・クラスを再生成する手順の詳細は、*Oracle Data Relationship Management APIガイド*の11.1.2.1 APIプログラムのアップグレードに関する項を参照してください。

11.1.2より前のData Relationship Managementリリースと組み合せて使用するAPIプログラムは、このリリースで提供 されているWebサービスAPIを使用するように手動で変更する必要があります。WebサービスAPIに加えられた機能 拡張の詳細は、*Oracle Data Relationship Management新機能*を参照してください。WebサービスAPIの使用方法の 詳細は、*Oracle Data Relationship Management APIガイド*を参照してください。このリリースのWebサービスAPIで使 用可能な操作に11.1.2より前のAPI操作をマップする方法の詳細は、*Oracle Data Relationship Management APIガ イド*の11.1.2より前のAPIプログラムのアップグレードに関する項を参照してください。

<span id="page-66-0"></span>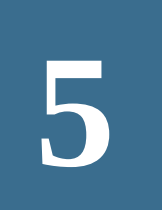

# Data Relationship Management アプリケーションのモニタリング

Data Relationship Managementアプリケーションは、構成コンソールを使用してモニターできます。

アプリケーション・ステータスおよびマシン情報が次のタブにあります:

- **実行中のプロセス** マシン名、各プロセスの名前とポート番号、プロセスの開始時間、およびプロセスのメモリー とCPUの使用状況を参照できます。
- **ロードされたバージョン** 各バージョンの名前、マシン名および各バージョンのエンジンを参照できます。
- **現在のセッション** アプリケーションにログインしたユーザーの名前に加え、ログイン時間および最終活動時間を 参照できます。

マシンのステータス情報は、次のタブに存在します:

- **マシン情報** マシン名、オペレーティング・システム、バージョン、マシンが実行を開始した時刻、およびData Relationship Management Windowsアカウントを参照できます。
- **実行中のプロセス** 各プロセスの名前とポート番号、プロセスの開始時間、およびプロセスのメモリーとCPUの使 用状況を参照できます。
- **Windowsイベント・ログ** 警告などの最近のイベント、イベントのソースおよびイベント・メッセージを参照できま す。
- ▶ アプリケーションおよびマシンのモニタリング情報を表示するには:
- 1. Oracle Data Relationship Management構成コンソールを起動するには、**「スタート」**、**「プログラム」**、**「Oracle EPM System」**、**「Data Relationship Management」**、**「構成コンソール」**の順に選択します。
- 2. 次のいずれかの操作を行います:
	- アプリケーションのモニタリング情報を表示するには、アプリケーションを選択して**「アプリケーション・ステー タス」**をクリックします。前述のタブを使用してアプリケーションの情報を表示します。
	- マシンのモニタリング情報を表示するには、アプリケーションを展開してコンピュータ名を選択します。前述の タブを使用してアプリケーションの情報を表示します。